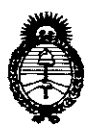

Ministerio de Salud Secretaría de Políticas, Regulación e Institutos  $A N M A T$ 

# DISPOSICIÓN Nº Q 99 3

**BUENOS AIRES,** 

# 20 NOV. 2015

VISTO el Expediente Nº 1-47-3110-558-14-8 del Registro de esta Administración Nacional de Medicamentos, Alimentos y Tecnología Médica (ANMAT), y

# CONSIDERANDO:

Que por las presentes actuaciones la firma TERUMO BCT LATIN AMERICA S.A. solicita la revalidación y modificación del Certificado de Inscripción en el RPPTM Nº PM-929-65, denominado: Sistema de Aféresis, marca Spectra Optia.

Que lo solicitado se encuadra dentro de los alcances de la Disposición ANMAT Nº 2318/02, sobre el Registro Nacional de Productores y Productos de Tecnología Médica (RPPTM).

Que la documentación aportada ha satisfecho los requisitos de la normativa aplicable.

Que la Dirección Nacional de Productos Médicos ha tomado la intervención que le compete.

Que se actúa en virtud de las atribuciones conferidas por los Decretos Nº 1490/92, 1886/14 y 1368/15.

Por ello;

# EL ADMINISTRADOR NACIONAL DE LA ADMINISTRACIÓN NACIONAL DE MEDICAMENTOS, ALIMENTOS Y TECNOLOGÍA MÉDICA

#### DISPONE:

ARTÍCULO 1º .- Revalídase la fecha de vigencia del Certificado de Inscripción en el RPPTM Nº PM-929-65, correspondiente al producto médico denominado: Sistema de Aféresis, marca Spectra Optia, propiedad de la firma TERUMO BCT LATIN AMERICA S.A., obtenido a través de la Disposición ANMAT Nº 3587 de

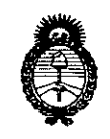

Ministerio de Salud Secretaría de Políticas, Regulación e Institutos  $A.M.M.A.T$ 

# DISPOSICIÓN Nº 8993

fecha 17 de julio de 2009 y sus modificatorias, según lo establecido en el Anexo que forma parte de la presente Disposición.

ARTÍCULO 2º .- Autorízase la modificación del Certificado de Inscripción en el RPPTM Nº PM-929-65, denominado: Sistema de Aféresis, marca Spectra Optia.

ARTÍCULO 3º.- Acéptase el texto del Anexo de Autorización de Modificaciones el cual pasa a formar parte integrante de la presente disposición y el que deberá agregarse al Certificado de Inscripción en el RPPTM Nº PM-929-65.

ARTÍCULO 4º.- Regístrese. Por el Departamento de Mesa de Entradas notifíquese al interesado y hágasele entrega de la copia autenticada de la presente Disposición, conjuntamente con su Anexo, rótulos e instrucciones de uso autorizados. Gírese a la Dirección de Gestión de Información Técnica para que efectúe la agregación del Anexo de Modificaciones al certificado. Cumplido, archívese.

g 99 3

Expediente Nº 1-47-3110-558-14-8

DISPOSICIÓN Nº

fq

V

Ing. ROGELIO LOPE? Administrador Nacional  $A, N, M, A, T$ 

2

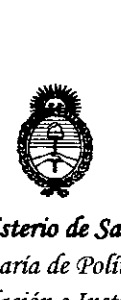

*:Ministerio áe Safuá Secretaria áe PoCíticas, ~gufación e Institutos A.N.M.A.T* 

# ANEXO DE AUTORIZACIÓN DE MODIFICACIONES

El Administrador Nacional de la Administración Nacional de Medicamentos, Alimentos v Fecnología Médica (ANMAT), autorizó mediante Disposición  $\sum_{n=1}^{\infty}$  los efectos de su anexado en el Certificado de Inscripción en el RPPTM NO PM-929-65 Y de acuerdo a lo solicitado por la firma TERUMO BCT LATIN AMERICA S.A., la modificación de los datos característicos, que figuran en la tabla al pie, del producto inscripto en RPPTM bajo:

Nombre genérico aprobado: Sistema de Aféresis.

Marca aprobada: Spectra Optia.

Disposición Autorizante de (RPPTM) N° 3587/09.

Tramitado por expediente N° 1-47-5816/09-8.

Disposición Modificatoria N° 1153/11.

Tramitado por expediente N° 1-47-7330/10-7.

Disposición Modificatoria N° 736/13.

Tramitado por expediente N° 1-47-12694/12-9.

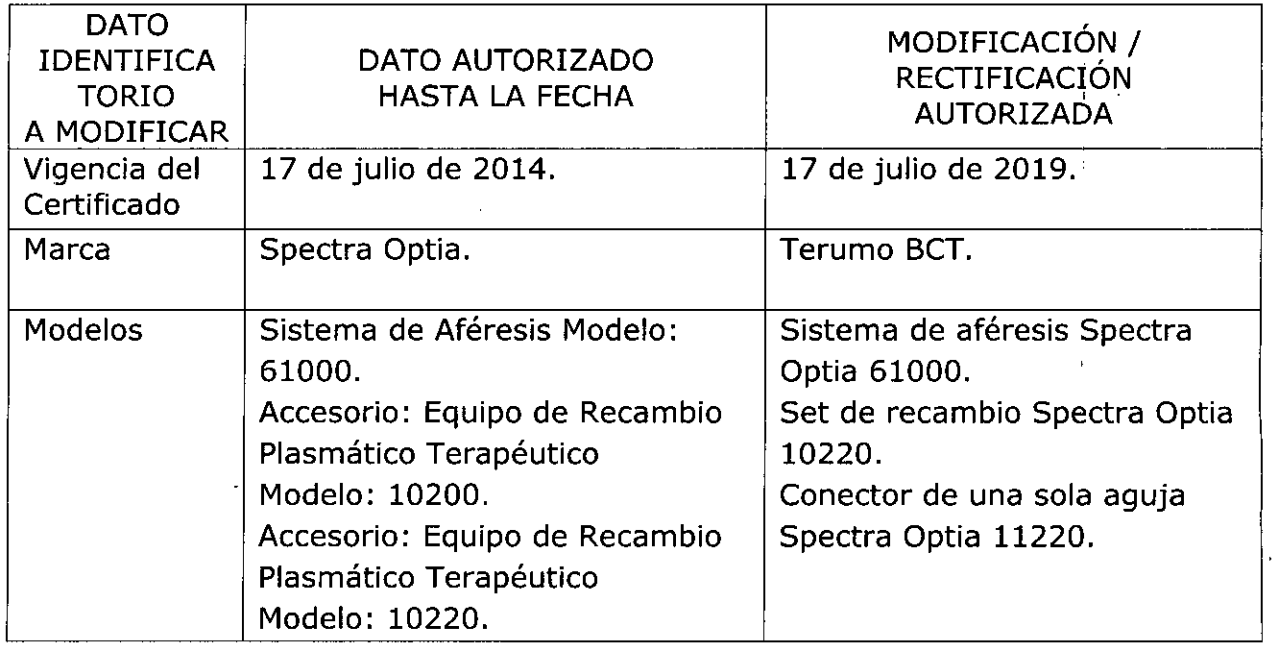

3

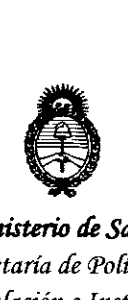

*fMinisterúJ áe safuá Secretaría ¡fePolíticas, 'RsguCación e Institutos A.N.M.A.T* 

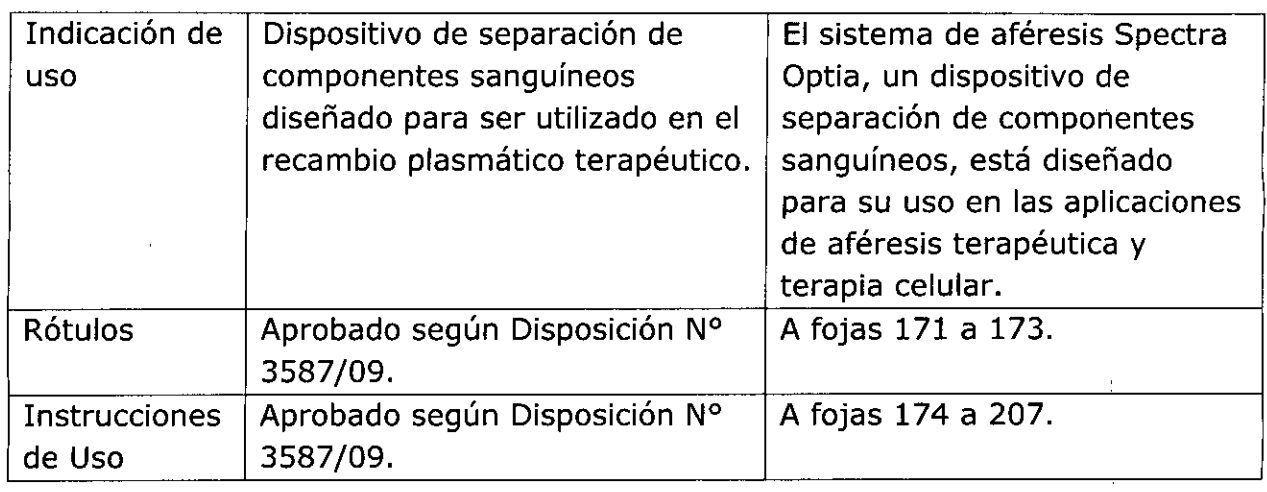

El presente sólo tiene valor probatorio anexado al certificado de Autorización antes mencionado.

Se extiende el presente Anexo de Autorización de Modificaciones del RPPTM a la firma TERUMO BCT LATIN AMERICA S.A., Titular del Certificado de Inscripción en el RPPTM N° PM-929-65, en la Ciudad de Buenos Aires, a los días...2.0..NOV<sub>:</sub> 2015

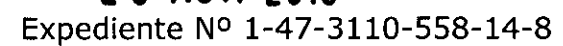

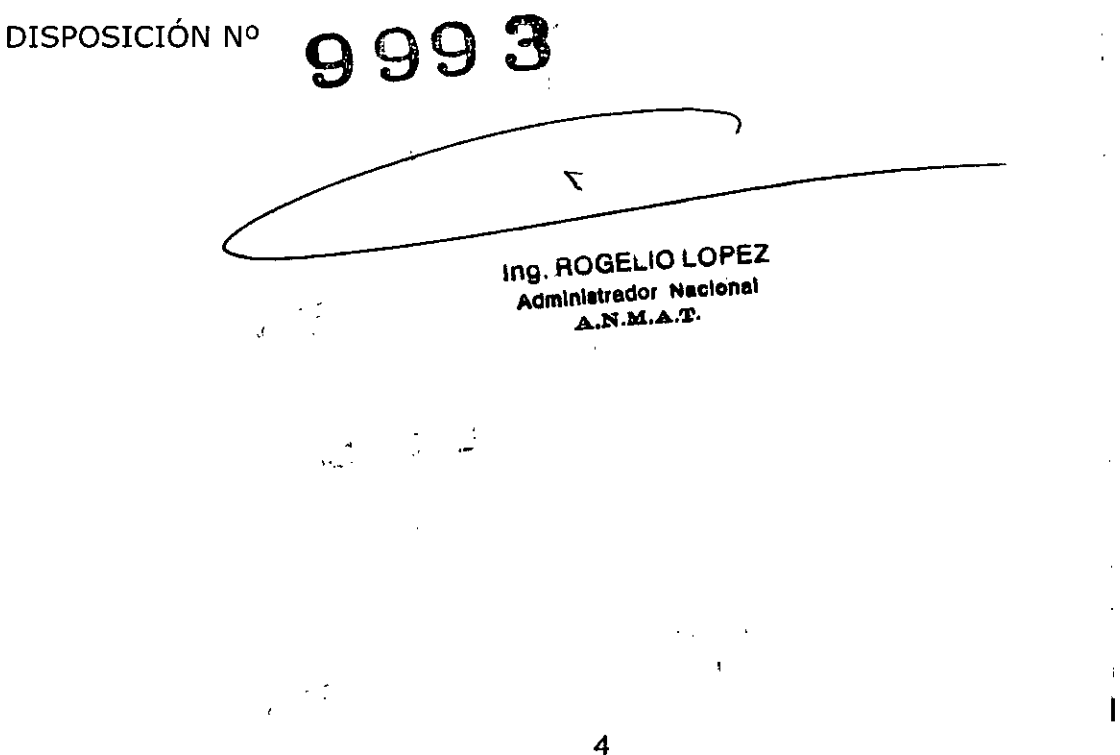

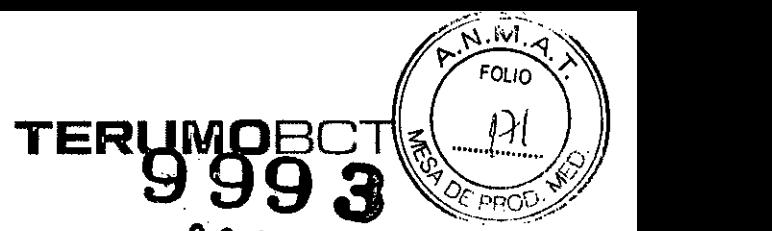

# **PROYECTO DE RÓTULO ? <sup>O</sup> NO '-~--./ Sistema de Aféresis Spectra Optia. Catálogo: 610lfo** *V. 20'5*

Fabricado por: Terumo BCT, INC. 10811 West Collins Ave. Lakewood CO 80215 Estados Unidos Teléfono: +1877 339 4228

Importado por: Terumo BCT Latin America S.A. La Pampa 1517 piso 12, (C1428DZE) Ciudad Autónoma de Buenos Aires, Argentina Teléfono: 5530-5214 Fax: 5530-5201

Sistema de Aféresis Marca: Terumo BCT Modelo: Sistema de Aféresis Spectra Optia. Catálogo: 61000 Serie: xxx

#### Alimentación eléctrica:

100 a 240 VCA, 50 a 60 Hz

Condiciones ambientales de funcionamiento:

Temperatura: 15,5 a 27,7 °C (60 a 82 °F)

Humedad: 8 a 80 % de humedad relativa (HR), sin condensación

Condiciones de almacenamiento y transporte:

Temperatura: dispositivo 0 a 60 °C (32 a 140 °F)

Humedad: 8 a 80 % de humedad relativa (HR), sin condensación

Condición de Venta:

Venta exclusiva a profesionales e instituciones sanitarias.

Dfrector Técnico: Farmacéutica - Silvana Muzzolini - MN 14457

## rizado por la ANMAT PM-929-65

,<br>ladys Servia sladys Servier<br>1al de Asuntos Regulatorios **AT Latin America S.A.** 

Silvana **Farmace**(*I*i Matrícula Nac. Nro

;<br>,

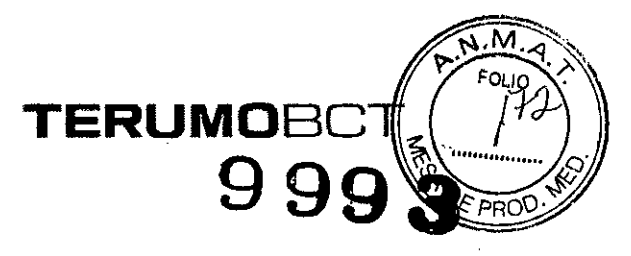

# **PROYECTO DE RÓTULO Set de Recambio Spectra Optia. Catálogo: 10220**

- Fabricado por: Terumo BCT, INC. 10811 West Collins *Ave.* Lakewood CO 80215 Estados Unidos Teléfono: +1877 3394228
- Importado por: Terumo BCT Latin America S.A. La Pampa 1517 piso 12, (C1428DZE) Ciudad Autónoma de Buenos Aires, Argentina Teléfono: 5530-5214 Fax: 5530-5201

Marca: Terumo BCT Set de Recambio Spectra Optia. Catálogo: 10220

#### Presentación

1 unidad.

l.

"Estéril" - "De un solo uso" - "No pirogénico".

Número de Lote: XXXXX Fecha de Fabricación: XXXXXXX / XXXXXXXX Fecha de Vencimiento: XXXXXXX / XXXXXXXX

Condición de Venta

Venta exclusiva a profesionales e instituciones sanitarias.

Conservación

El producto debe ser conservado en un lugar seco y protegido de la luz solar.

Director Técnico: Farmacéutica - Silvana Muzzolini - MN 14457

Autorizado pof/la ANMAT PM-929-65

Servia <sup>11</sup> e Asunt.os Regulstcrios Latin America S.A.

Silvana Muz **Farmace** Matricula Nac

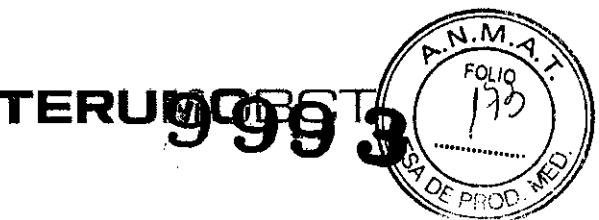

# **PROYECTO DE RÓTULO Conector de una sola Aguja 50ectra Ootia. Catálogo: 11220**

Fabricado por: Terumo BCT, INC. 10811 West Collins Ave. Lakewood CO 80215 Estados Unidos Teléfono: +1877 3394228

Importado por: Terumo BCT Latin America S.A. La Pampa 1517 piso 12, (CI428DZE) Ciudad Autónoma de Buenos Aires, Argentina Teléfono: 5530-5214

Marca: Terumo BCT Conector de una sola Aguja Spectra Optia. Catálogo: 11220

#### Presentación

. 1 unidad.

"Estéril" - "De un solo uso" - "No pirogénico".

Número de Lote: XXXXX Fecha de Fabricación: XXXXXXX / XXXXXXXX Fecha de Vencimiento: XXXXXXX / XXXXXXXX

Condición de Venta

Venta exclusiva a profesionales e instituciones sanitarias.

**Conservación** 

El producto debe ser conservado en un lugar seco y protegido de la luz solar.

Director Técnico: Farmacéutica - Silvana Muzzolini - MN 14457

Autorizado por la ANMAT PM-929-65

de Asuntos Regulatorios **SPCT** Latin America S.A. Ten

Silvana My2 Farmachutica Matricula Nac. Nro 14457

# **TERUMOBC**

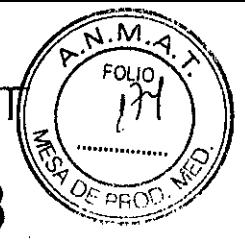

# **PROYECTO DE INSTRUCCIONES DE USO Sistema de Aféresis Spectra Optia. Catálogo: 61000 Set de Recambio Spectra Optia. Catálogo: 10220 Conector de una sola Aguja Spectra Optia. Catálogo: 11220**

- Fabricado por: Terumo BCT, INC. 10811 West Collins Ave. Lakewood CO 80215 Estados Unidos Teléfono: +1877 3394228
- Importado por: Terumo BCT Latin America S.A. La Pampa 1517 piso 12, (C1428DZE) Ciudad Autónoma de Buenos Aires, Argentina Teléfono: 5530-5214 Fax: 5530-5201

Sistema de Aféresis Marca: Terumo BCT Modelo: Sistema de Aféresis Spectra Optia. Catálogo: 61000

Alimentación eléctrica: 100 a 240 VCA, 50 a 60 Hz

Condiciones ambientales de funcionamiento: Temperatura: 15,5 a 27,7 °C (60 a 82 °F) Humedad: 8 a 80 % de humedad relativa (HR), sin condensación

Condiciones de almacenamiento y transporte: Temperatura: dispositivo 0 a 60 °C (32 a 140 °F) Humedad: 8 a 80 % de humedad relativa (HR), sin condensación

# **Set de Recambio Spectra Optia. Catálogo: 10220**

Marca: Terumo BCT Set de Recambio Spectra Optia. Catálogo: 10220

Presentación

1 unidad.

"Estéril" - "De un solo usø" - "No pirogénico". Vida útil: 2 años etritos Regulatorios Atin America S.A.

Silvana Muz Farmace utic Matrícula Nae.

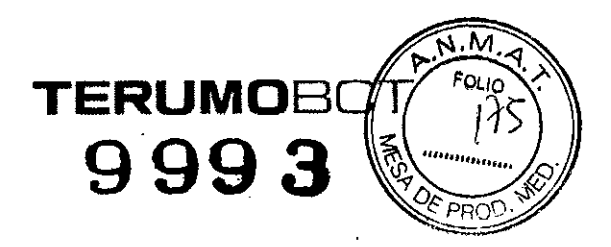

# Conservación

El producto debe ser conservado en un lugar seco y protegido de la luz solar.

# **Conector de una sola Aguja Spectra Optia. Catálogo: 11220**

Marca: Terumo BCT Conector de una sola Aguja Spectra Optia. Catálogo: 11220

### **Presentación**

1 unidad.

**"Estéril" - "De un solo uso" - "No pirogénicQ".**

## Vida útil:

2 años

Conservación

El producto debe ser conservado en un lugar seco y protegido de la luz solar.

Condición de Venta

Venta exclusiva a profesionales e instituciones sanitarias.

Director Técnico: Farmacéutica - Silvana Muzzolini - MN 14457 Autorizado por la ANMAT PM-929-65

# **Indicaciones:**

El sistema de aféresis Spectra Optia, un dispositivo de separación de componentes sanguíneos, está diseñado para su uso en las aplicaciones de aféresis terapéutica y terapia celular.

(<sub>'S</sub> Selv **CERENTE REGIONAL CONSERVATOR REGUlatorios**<br>TERUMO **UNE TERUMOBOT, CONSERVATOR S.A.**<br> **UNLOCKING THE POTENTIAL OF BLOOD | TERUMOBOT,COM** 

Silvana <sub>Mu</sub> **Fanna euti** i MatrícuiaNa 57

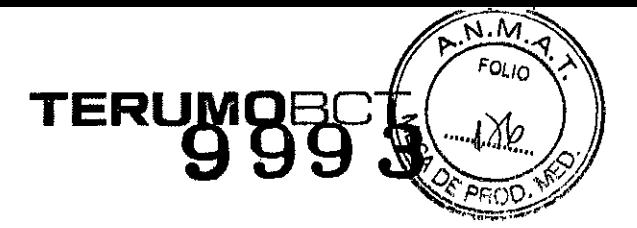

#### **Instrucciones:**

El sistema Spectra Optia tiene dos modos de funcionamiento, automático y semiautomático.

Durante el modo automático, el sistema utiliza los parámetros seleccionados en la configuración y los datos del procedimiento introducidos para ajustar y controlar los flujos de la bomba, la velocidad de la centrífuga, el factor de concentración y los valores deseados del proceso, y para establecer la posición de la interface. El sistema utiliza la información que recibe del sistema AIM (sistema de control automático de la interface) para controlar la posición de la interface, de modo que puede quitar o recolectar el componente sanguíneo deseado y devolver el fluido restante en el canal al paciente.

Durante el modo semiautomático, el sistema no controla la posición de la interface. Existen dos razones para entrar en modo semiautomático: puede que deba entrar en este modo para retomar el procedimiento si se produce alguna alarma o puede escoger dicho modo en ciertas condiciones del procedimiento.

#### **Estados del procedimiento**

Tanto el modo automático como el semiautomático incluyen estos estados:

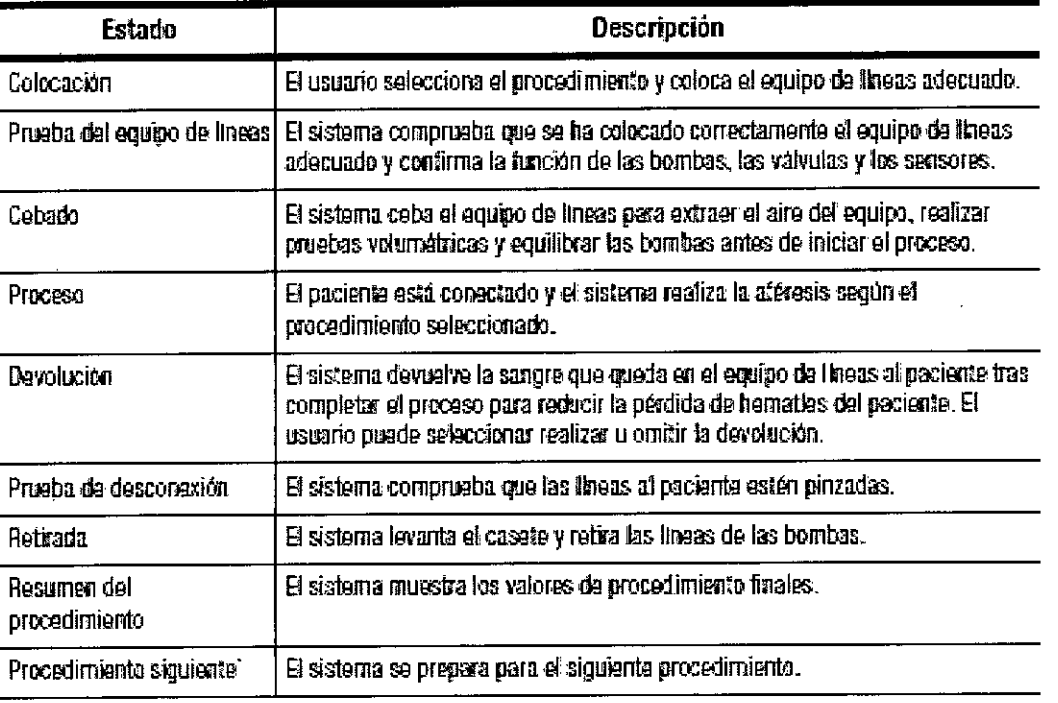

Tabla 2-7: Estados de procedimiento

## stado de precaución:

UNLOCKING THE POTENTIAL OF BLOOD | TERUMOBCT.COM

El estado de precaución le avisa de que el sistema está funcionando fuera de ciertos imites establecidos. Cuando el sistema funciona en estado de precaución, aparece un I de Asuntos Ri

 $CT$  Latin America S.A.

Silvana Mus Farmaceu: Matrícula Nac.

borde amarillo en la parte inferior de la pantalla. El borde amarillo desaparece funcionamiento del sistema cambia y el estado de precaución ya no se aplica. Para vei por qué el sistema está funcionando en estado de precaución, pulse la ficha Estado de funcionamiento. La razón se explica en un texto en amarillo en la pantalla.

TERUMO

м

El sistema entra automáticamente en estado de precaución si la tasa de infusión de AC introducida es mayor de 1,2 ml/min/I de VTS.

#### Instalación del sistema Spectra Optia

Un representante autorizado del servicio técnico instalará el sistema en su centro y probará el sistema para confirmar que funciona correctamente antes de que comience a utilizarlo.

## Configuración del sistema Spectra Optia

Realice los siguientes pasos para configurar el sistema Spectra Optia:

- 1. Desembale con cuidado el sistema del contenedor de envío.
- 2. Coloque el sistema en la ubicación deseada y presione el pedal de bloqueo de las ruedas hacia el lado derecho para bloquear el sistema en ese sitio.
- 3. Establezca una barrera de seguridad de al menos 30 centímetros alrededor del perímetro del sistema desde todos los puntos, dentro de la que los materiales peligrosos no están permitidos. Cuando la centrífuga esté girando, limite el acceso a este perímetro únicamente a las personas que sean necesarias.
- 4. Eleve el monitor hasta que esté completamente vertical.
- 5. Eleve el soporte de suero.
- 6. Enchufe el sistema a un receptáculo de corriente trifilar con conexión a tierra que esté correctamente instalado y protegido por un dispositivo aprobado de desconexión/protección contra sobrecarga de circuito derivado. El dispositivo de desconexión/protección del circuito derivado debe encontrarse lejos del sistema, pero lo suficientemente cerca para que se desconecte fácilmente de la fuente principal de alimentación en caso de que se produzca un fallo en la centrífuga.

#### Encendido y apagado del sistema Spectra Optia

- 1. Confirme que el cable de alimentación adecuado esté conectado al sistema y enchufado a una toma de corriente adecuada.
- 2. Pulse el interruptor de encendido situado en la parte superior derecha del sistema para colocarlo en la posición de encendido. El sistema realizará una serie de comprobaciones de autodiagnóstico para validar la funcionalidad del hardware y el software antes de iniciar el procedimiento. Una vez que se hayan completado las pruebas, se habilitarán los botones de la pantalla y podrá iniciar el procedimiento.
- 3. Para apagar el sistema, coloque el interruptor en la posición de apagado.

## Preparación del sistema Spectra Optia para el transporte

- 1. Desenchufe el sistema Spectra Optia y asegure el cable de alimentación en su soporte.
- soporte.<br>Pulse el botón de liberación del soporte de suero situa<br>delantero y baje el soporte de suero.<br>Baje el menitor basta que quede sobre el papel delánt Pulse el botón de liberación del soporte de suero situado a la izquierda del panel 2.
- . Baje el monitor hasta que quede sobre el panel delántero.<br>.<br>vs Servia

Astintas Regulatorios Latin America S.A.

Silvana M **FarmaC** Matrícula Nac. N

**LOCKING THE POTENTIAL OF BLOOD I TERUMOBCT.COM Pág4** de 34

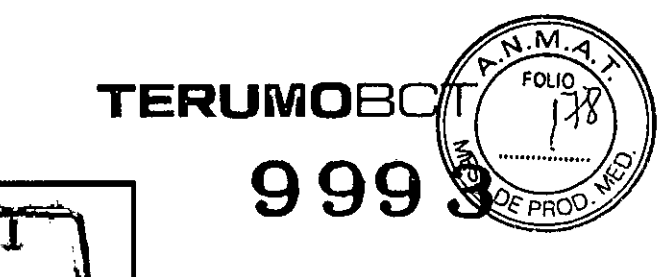

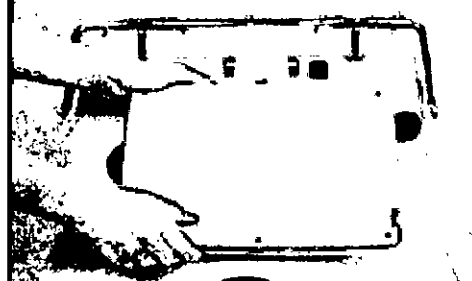

Figura 3-1: Descenso del monitor sobre el panel delantero

- 4. Presione el pedal de bloqueo de las ruedas hacia la posición adecuada:
	- Para bloquear las ruedas frontales en una posición hacia adelante para desplazamientos por los pasillos, presione el pedal de bloqueo de las ruedas hacia la izquierda.
	- Para permitir el libre movimiento de todas las ruedas, presione el pedal de bloqueo de las ruedas hacia la posición horizontal.
	- Para bloquear las ruedas frontales en una posición al realizar un procedimiento, presione el pedal de bloqueo de las ruedas hacia la derecha.

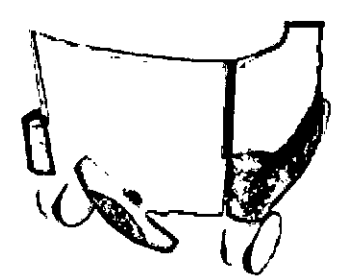

Figura 3-2: Ruedas delanteras en posición de bloqueo

# Transporte del sistema en un vehículo

Para transportar el sistema de forma segura en un vehículo, siga estos pasos:

- 1. Siga los pasos 1 al 4 del apartado "Preparación del sistema Spectra Optia para el transporte".
- 2. Para transportar el sistema en posición horizontal, siga los pasos a. y b. que se indican a continuación. Para transportar el sistema en posición vertical, vaya al paso 3.
	- a. Incline el sistema hacia atrás, de modo que las ruedas delanteras se levanten del piso.
	- b. Tumbe el sistema para apoyarlo sobre las ruedas traseras y las dos ruedecillas de la empuñadura del sistema.
- 3. Cargue el sistema con cuidado en el vehículo. No coloque ningún objeto ni material pesado sobre el monitor mientras se encúentra en la posición de transporte.
- 4. Sujete con firmeza el sistema en el vehículo pára que permanezca estable durante el transporte. Si transporta el sistema en una posición vertical,  $_{\rm{Calabs}}$  asegurese de haber bloqueado las ruedas. durante el transporte. Si transporta el sistema en una<br>
Gladys **asegúrese de haber bloqueado las ruedas**.<br>
Silvana Muzeolina<br>
Corritole America S.A.

 $\times$ al de Asuntos Regulatorios

 $V_{\text{BCT}}$  Latin Amenca S.A. Farma  $V_{\text{BCT}}$  . Farma avenue of  $V_{\text{BCT}}$ Matricula Na

UNLOCKING THE POTENTIAL OF BLOOD **| TERUMOBCT.COM . 1999 . 2009 . 2009 . 2009 .** Pag5 de 34

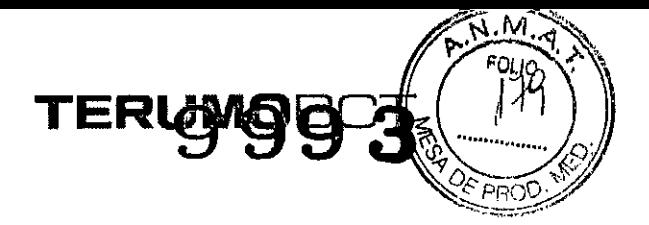

#### Configuración del sistema Spectra Optia

El sistema Spectra Optia permite configurar los parámetros de funcionamiento independiente del procedimiento y específico del procedimiento para adaptarlos a los requisitos de cada centro. La configuración para los parámetros independientes del procedimiento se aplica a todos los procedimientos. La configuración para los parámetros específicos del procedimiento se aplica solamente al tipo de procedimiento especificado. Varios parámetros tienen una configuración predeterminada. El sistema utiliza la configuración predeterminada a menos que se especifique una configuración diferente. Debe pulsar *Confirmar* después de finalizar la configuración de los parámetros para que ésta se aplique.

Para configurar los parámetros, siga estos pasos:

- . 1. Pulse el botón de menú *Configurar.* Aparecerán las fichas de configuración.
- 2. Pulse la ficha de los parámetros que desea configurar. Aparecerá la pantalla de configuración correspondiente.
- 3. Pulse el botón correspondiente al parámetro que desea configurar:

• En el caso de parámetros con sólo dos opciones de configuración, alterne entre las dos opciones hasta que la opción que desea aparezca en el botón.

- En el caso de parámetros con más de dos opciones de configuración, se muestra una lista para que pueda seleccionar una opción .
- En el caso de parámetros que requieren una configuración numérica, aparece un teclado numérico que le permite especificar un número. El intervalo de números aceptables se muestra en el teclado numérico.
- 4. Repita el paso 3 hasta que termine de configurar los parámetros.
- 5. Pulse *Confirmar.*

Configuración de los parámetros de funcionamiento independientes del procedimiento Puede configurar la mayoría de los parámetros de funcionamiento independientes del procedimiento tras encender el sistema y antes de conectar al paciente. Sin embargo, no podrá cambiar la configuración de idioma después de seleccionar un procedimiento.

*e*  $\overline{\mathfrak{s}}$  Requistories a<mark>a</mark>n Amanca S.A.

silvana **Ruze**din Fa{mace Matricula Nue Nizo 14457

I I

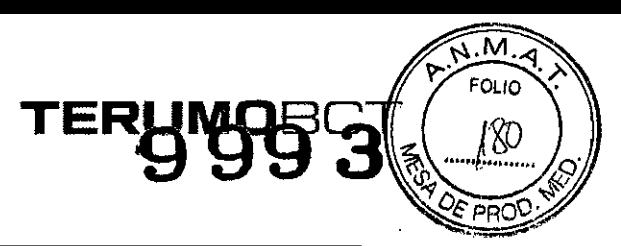

 $\begin{array}{c} \rule{0pt}{2ex} \rule{0pt}{2ex} \rule{0pt}{$ 

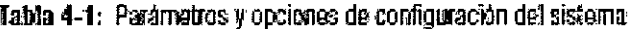

 $\ddot{\phantom{0}}$ 

 $\ddot{\phantom{a}}$ 

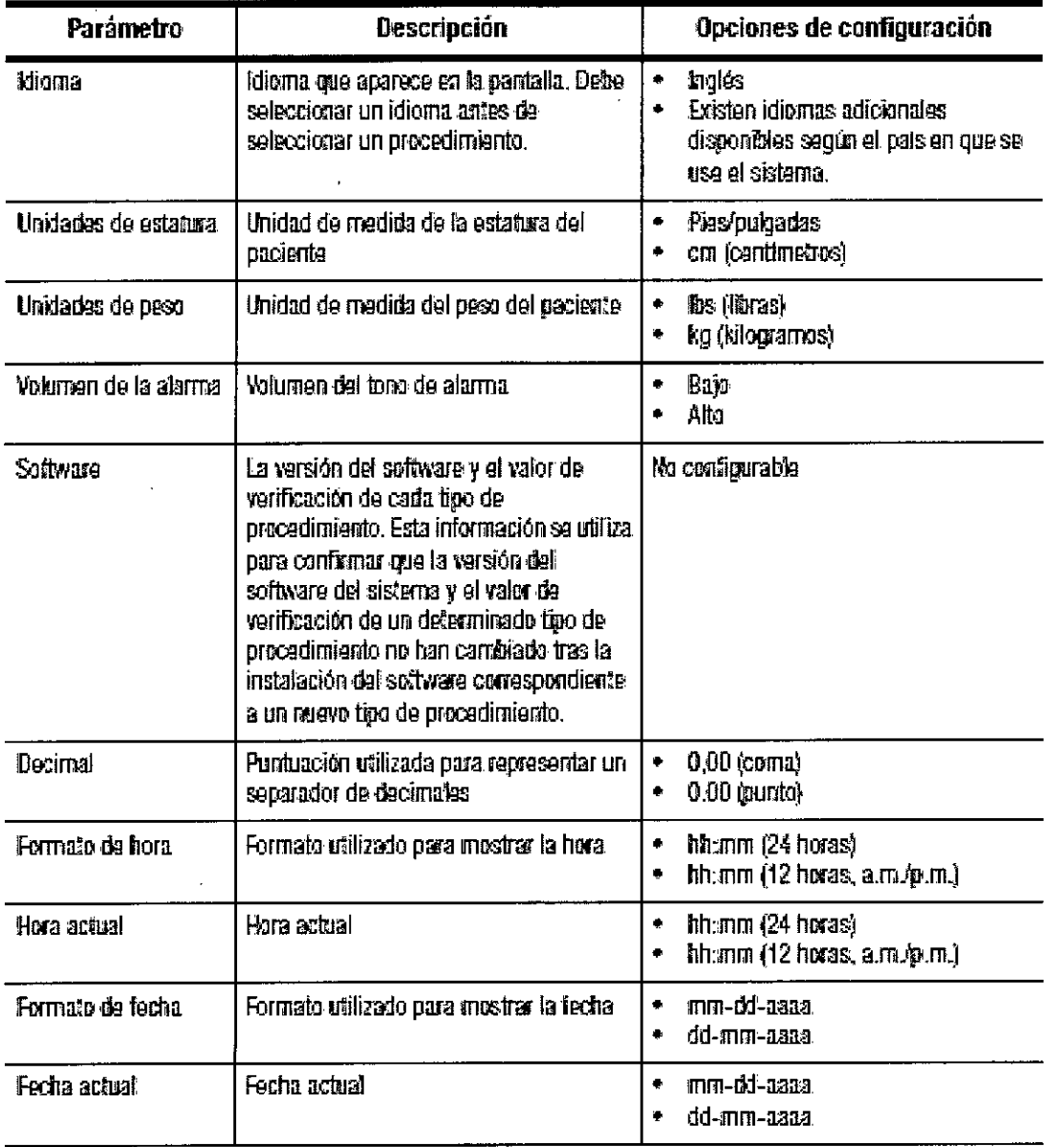

X<sub>Mas</sub> Regulatorios<br>America S.A. Geyente Reg ∕⊪χ Terup

Silvana Maxolini<br>Farin<del>aced</del>ica<br>Matricula Nac. Nro 14457

 $\epsilon$ 

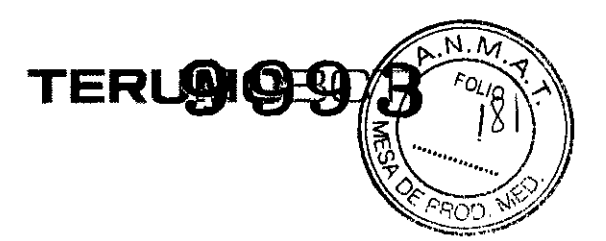

# Informe

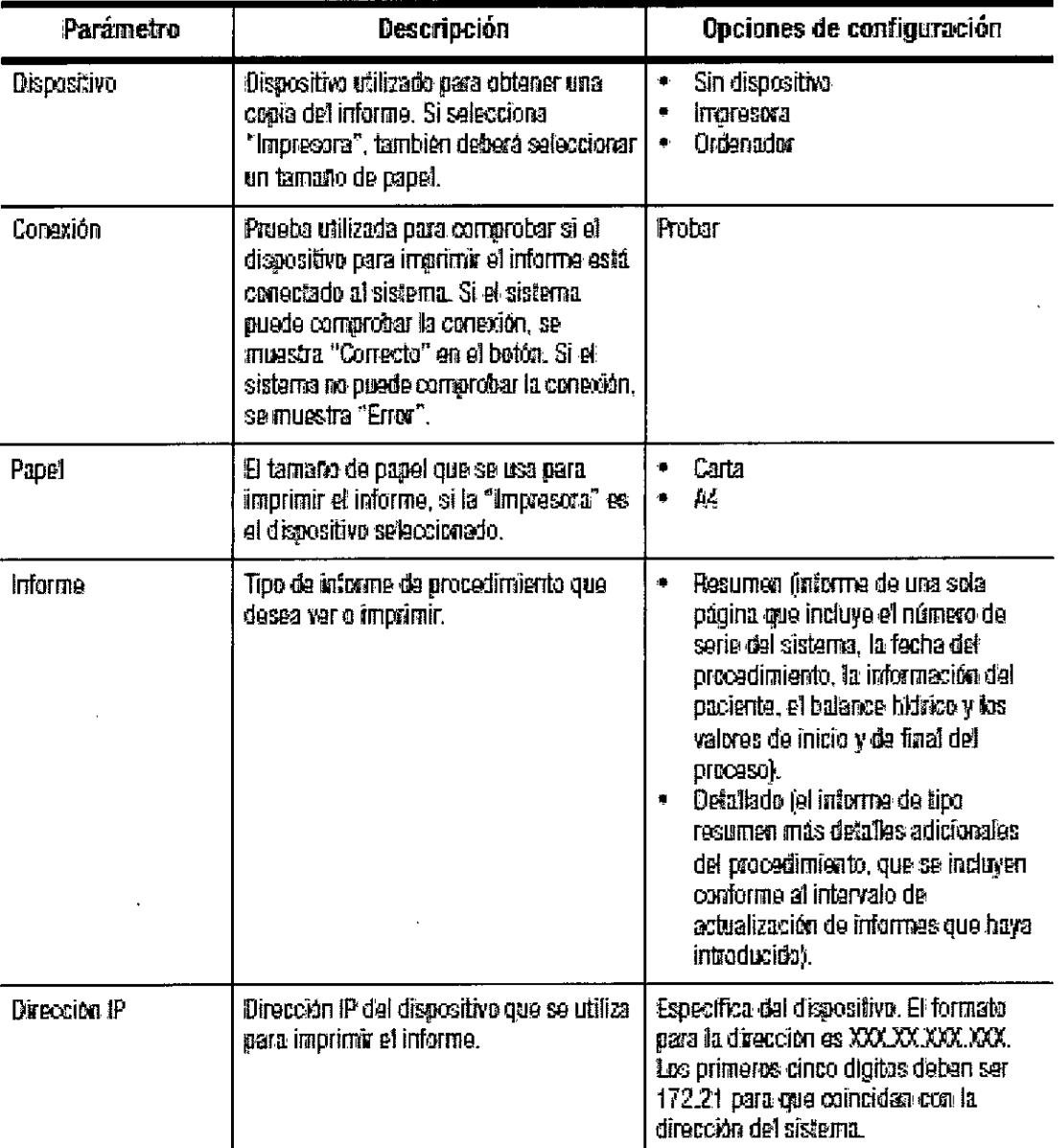

Tabla 4-2: Parámetros y opcionas de configuración del informe

 $\boldsymbol{\ell}$  Servia C Gerepte Regional *V*e Asuntos Regulatorios<br>Terumo PCT/Latin America S A.

Silvana Mu ini اأممنعته Matrícula Nac. Nro 14457

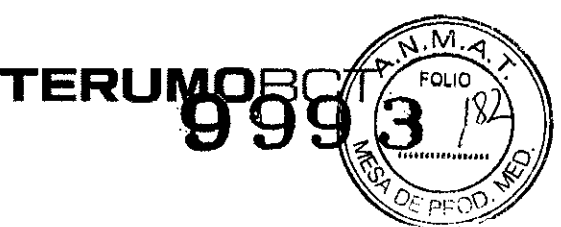

#### Tabla 4-2: Parámetros y opciones de configuración del informe (continuación)

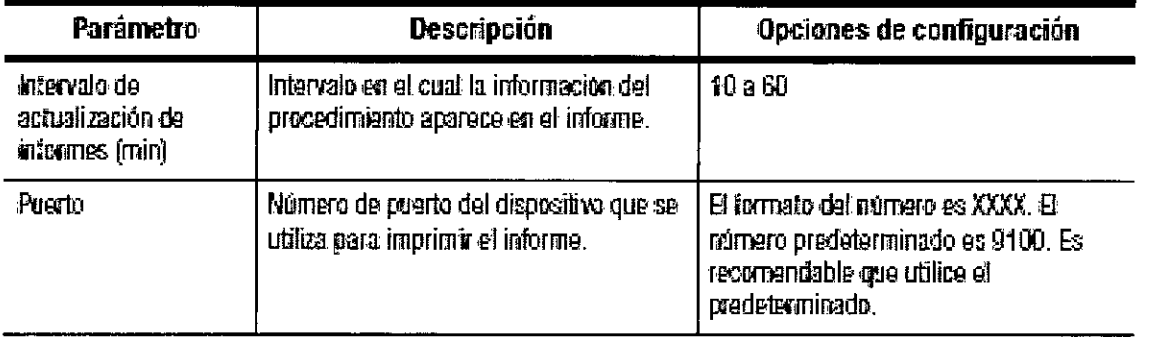

Configuración de los parámetros de funcionamiento específicos del procedimiento Puede configurar los parámetros de funcionamiento específicos del procedimiento antes de introducir y confirmar los datos del paciente.

#### Introducción de datos durante el procedimiento

El sistema necesita que introduzca datos específicos, como los datos del paciente, durante el procedimiento. También puede modificar los valores numéricos para los parámetros de funcionamiento mientras supervisa el proceso. Para modificar o introducir datos, pulse el botón para el parámetro que desea modificar. Aparece un teclado numérico que le permite especificar un número. El teclado numérico también muestra los límites establecidos para el parámetro, o los límites calculados si éstos se ajustan en función de los datos relacionados.

### Impresión de informes de datos de procedimientos

El sistema Spectra Optia almacena informes de datos de hasta un total de cien procedimientos. Puede conectar una impresora o un ordenador al sistema Spectra Optia e imprimir una copia de un informe.

#### Selección de las opciones de procedimiento

Las opciones de procedimiento son pasos opcionales que se pueden realizar durante un procedimiento. Puede seleccionar las opciones después de seleccionar un tipo de procedimiento.

Gerente Regional / E A untos Regulatorios Terumo BC/ Latin America S.A.

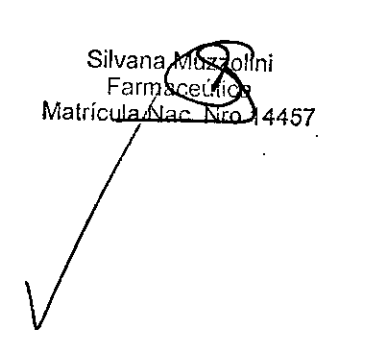

Tabla 5-1: Opciones de procedimiento

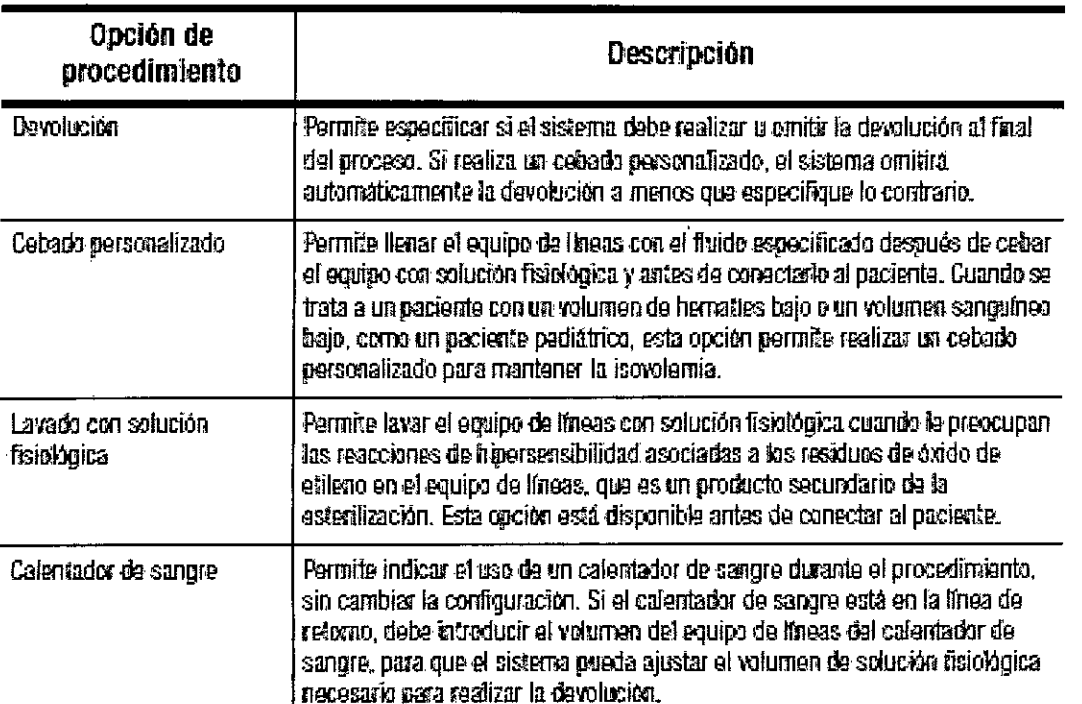

TERUMOR

Para seleccionar las opciones de procedimiento, siga estos pasos:

- 1. Pulse el botón de menú Proceso. Aparecerán las fichas del proceso.
- 2. Pulse la ficha Opciones. Aparecerá la pantalla con opciones.
- 3. Siga las instrucciones siguientes para seleccionar las opciones de procedimiento.
- 4. Cuando hava terminado de seleccionar las opciones, pulse Confirmar.
- 5. Siga las instrucciones de la pantalla para continuar con el procedimiento.

## Selección de la devolución

La opción predeterminada para la devolución es Sí. El sistema le indica que realice una devolución al final del proceso. Si no desea realizar una devolución, pulse el botón hasta que aparezca No en el botón. Si selecciona No y posteriormente decide realizar una devolución, siga estos pasos:

- 1. Cuando aparezca la pantalla de valores deseados del proceso, pulse el botón de menú Finalizar proceso.
- 2. Pulse la ficha Devolución.
- 3. Siga las instrucciones de la pantalla para proceder con la devolución.

#### Selección y realización de un cebado personalizado

El sistema le indica que introduzca datos para el cebado personalizado después de cebar el equipo de líneas y antes de conectar al paciente. Hay dos métodos disponibles para seleccionar un cebado personalizado:

Seleccione la opción de cebado personalizado en la pantalla de opciones. La opción de cebado personalizado está disponible ántes de conectar al paciente. Acepte la recomendación del sistema de realizár un cebado personalizado. El sistema, hace esta recomendación en función del límite de volumen de tos memáricas o de volumen total sanguíneo especificado en la configuración y los america S.A

Silvan : Musculiai Farmaceútica Matrícula Nac, Nro

*.." 'J'.* datos del paciente indicados. Si modifica los datos del paciente y el considera que ya no es necesario realizar un cebado personalizado, mostral una alerta.

TERUM

• Si realiza un cebado personalizado, necesitará lo siguiente:

- o Fluido para el cebado personalizado
- o Bolsa vacía
- $\circ$  Filtro o equipo de administración de sangre (opcional)
- o Conectores adecuados para conectar las líneas de entrada y de retorno al fluido y la bolsa vacía

#### Seleccionar la opción de cebado personalizado

Para seleccionar la opción de cebado personalizado, pulse el botón de cebado personalizado hasta que aparezca *Sí* en el botón.

#### Aceptar la recomendación de cebado personalizado

El sistema muestra una pantalla después de especificar los datos del paciente que recomienda la posibilidad de realizar un cebado personaiizado. Siga estos pasos:

- 1. Revise los datos del paciente y la información de configuración del procedimiento en la pantalla, y confirme que son correctos. La pantalla mostrará también el porcentaje del VTS y el volumen de hematíes del paciente en el equipo de líneas.
- 2. Para aceptar la recomendación, pulse *Sí.* Para rechazarla, pulse *No.*

#### Introducir datos para el cebado personalizado

Si selecciona la opción de cebado personalizado o acepta una recomendación de realizar un cebado personalizado, el sistema le pedirá que introduzca datos para el cebado personalizado.

Siga estos pasos:

- 1. Elija uno de los siguientes tipos de fluido para el cebado personalizado, para ello pulse el botón correspondiente en la pantalla:
	- a. Hematíes
	- b. Plasma
	- c. Albúmina
- 2. Introduzca la siguiente información al pulsar los botones correspondientes en la<br>, I pantalla:
	- a. HCT (%) de unidad de hematíes
		- i. Disponible si selecciona hematíes como tipo de fluido.
	- b. Flujo de entrada máximo (ml/min)
	- i. Si va a utilizar un filtro, determine si el filtro tiene un límite de flujo.
	- c. Volumen (mi) de fluido del cebado personalizado
		- i. El paciente no recibirá el beneficio completo del cebado personalizado si el volumen introducido es menor que 200 mi más el volumen del equipo de líneas del calentador de sangre, en caso de que use un calentador de sangre.
- 3. Pulse *Confirmar.*

Inigiar el cebado personalizado

1.  $\cancel{g}$  (ga los pasos que aparecen en la pantalla:

a. Conecte la línea de entrada al contenedor de fluido que se va a utiliza  $_{\rm{Cladvs}}$  s $_{\rm{Rgg}$ a el cebado personalizado. Conecte un filtro, si está indicado. 1. Siga los pasos que aparecen en la pantalla:<br>
a. Conecte la línea de entrada al contenedor de fluido q<br>
Gladys SPaga el cebado personalizado. Conecte un filtro, si está i<br>
SPAGE ASCARS REGLALÍDS de retorno a la bolsa vac

e interesta la línea de retorno a la bolsa vacía!

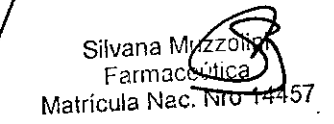

 $\mathbf{I}$ 

--..

.1...

A184)

**NL CKING THE POTENTIAL OF BLOOO I TERUMOBCT.COM**

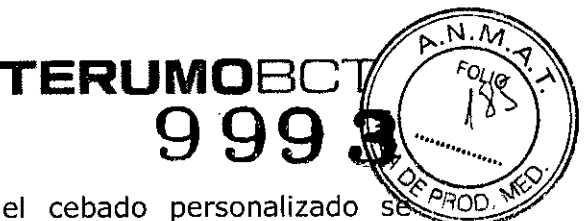

- c. Despince las líneas de entrada y de retorno.
- 2.- Pulse *Iniciar cebado personalizado.* El estado del mostrará en la pantalla.

Nota: Supervise el progreso del cebado personalizado. Si el volumen actual del contenedor del fluido de cebado personalizado es menor que el volumen introducido en la pantalla, puede que necesite detener el cebado personalizado antes de que finalice para evitar que entre aire en el equipo de líneas.

3. Cuando finalice el cebado personalizado, aparecerá una pantalla indicándole que conecte las líneas del paciente.

#### Detención del cebado personalizado antes de que finalice

1. Pulse *Detener cebado personalizado.* Aparecerá una pantalla en la que debe confirmar su decisión de detener el cebado personalizado.

Nota: Si detiene el cebado personalizado antes de que el sistema haya procesado 200 mi de volumen, aparecerá una pantalla informándole de que el volumen procesado no era suficiente para completar el cebado personalizado. Siga las instrucciones de la pantalla para reiniciar o finalizar el cebado personalizado.

2. Pulse *Detener cebado personalizado* y, a continuación, pulse *Confirmar.*

#### Prolongar el cebado personalizado

Puede extender el cebado personalizado aumentando el volumen introducido para el fluido utilizado para el cebado personalizado. Para prolongar el cebado personalizado, siga estos pasos:

- 1. Cuando aparezca la pantalla que le indica que conecte las líneas del paciente, pulse el botón de retroceso. Aparecerá la pantalla que le indica que cebe las líneas de entrada y de retorno. *No* siga las instrucciones de la pantalla.
- 2. Pulse *Confirmar.* Aparece una pantalla que le indica que introduzca los datos del fluido.

• Si decide no prolongar el cebado personalizado cuando llega a esta pantalla, pulse la ficha *Opciones.* Aparecerá la pantalla con opciones. Cambie el botón de cebado personalizado a *No* y pulse *Confirmar.*

- 3. Pulse el botón de volumen e introduzca la suma del volumen original del fluido más el volumen del fluido adicional. Por ejemplo, si el volumen que introdujo primero para el cebado personalizado era 250 mi y decide prolongar el cebado personalizado en 30 mi, introduzca 280 mI.
- 4. Pulse *Confirmar.*
- 5. Pulse *Iniciar cebado personalizado.*

## Selección y realización de un lavado con solución fisiológica

El sistema le indica que realice el lavado con solución fisiológica después de cebar el equipo de líneas y antes de conectar al paciente. Para seleccionar y realizar un lavado con solución fisiológica, siga estos pasos:

1/ Para seleccionar la opción de lavado con solución fisiológica, pulse el botón de lavado con solución fisiológica hasta que aparezca Si/en el botón. Reanude el procedimiento.

2. Cuando aparezca una pantalla con el mensaje "Prepare para el lavado con sólución fisiológica", realice los pasos de la pantalla/

Wys Servia Gerente Regional de Asuntos Regulatorios nte Replont de Astintos Regulatorios<br>Terum By Pearly Afferter Bilhar BLood | Terumober.com

Silvapá **Mya** Fa**kmaceUika** ; **Matrícula Nac. Nio 14457<sup>Pág12 de 3**</sup>

a. Conecte una bolsa nueva de solución fisiológica que contenga al mend 250 ml y apriete la cámara de goteo para asegurarse de que la solución fisiológica gotee en la cámara.

TERUMPECT

- b. Conecte una bolsa vacía a la línea de retorno.
- 3. Pulse *Continuar.*
- 4. Siga los pasos que aparecen en la pantalla:
	- a. Espere 15 minutos para permitir que el residuo de óxido de etileno en el equipo de líneas se diluya en la solución fisiológica.
	- b. Abra la línea de entrada y la línea de retorno de la solución fisiológica.
	- c. Despince la línea de retorno y purgue la línea hasta el sitio de acceso con al menos 50 ml de solución fisiológica.
	- d. Cierre la línea de retorno de la solución fisiológica.
- S. Pulse *Iniciar lavado con solución fisiológica.* El estado del lavado con solución fisiológica se mostrará en la pantalla.
- 6. Si desea detener el lavado con solución fisiológica antes de que finalice, pulse *Cancelar Lavado con solución fisiológica.* Aparecerá una pantalla en la que debe confirmar su decisión de cancelar el lavado con solución fisiológica. Pulse *Finalizar lavado con solución fisiológica* y, a continuación, pulse *Confirmar.*
- 7. Tras finalizar el lavado con solución fisiológica, siga los pasos que aparecen en la pantalla:
	- a. Cerrar la línea de entrada de la solución fisiológica
	- b. Pince la línea de retorno.
- 8. Pulse *Continuar.* Aparece una pantalla que le indica que conecte las líneas del paciente.

#### Indicar el uso de un calentador de sangre

Siga las instrucciones que se presentan a continuación para indicar el uso de un calentador de sangre durante el procedimiento. Para conectar y cebar las líneas del calentador de sangre, siga las instrucciones de las pantallas y de las guías de procedimientos del sistema de aféresis Spectra Optia.

Procedimientos de intercambio

- 1. Seleccione la línea en el equipo de líneas donde desea conectar el calentador de sangre. Para utilizar más de un caientador de sangre, seleccione la línea de retorno y la línea de reposición:
	- a. Para indicar un calentador de sangre en la línea de retorno, pulse el botón de línea de retorno hasta que aparezca *Sí* en el botón.
	- b. Para indicar un calentador de sangre en la línea de reposición, pulse el botón de línea de reposición hasta que aparezca *Sí* en el botón. Asegúrese de conectar el calentador de sangre a la línea de reposición antes de conectar el fluido de reposición.
- 2. Si indicó un calehtador de sangre en la línea de retorno, introduzca el volumen del equipo de líneas del calentador de sangre.
	- a. Pulse el botón de volumen del equipo de líneas. Aparecerá un teclado numérico.
	- b. Introduzca el volumen del equipo de líneas. El volumen especificado se mostrará en el botón. !

Matricula

dimientos de recolección

Pulse el botón de línea de retorno hasta que aparezca<sup>/</sup>Sí en el botón.

Pulse el botón de volumen del equipo de líneas. Aparecerá un teclado numérico.

 $\frac{1}{2}$  . Servia  $\frac{1}{2}$  . The service  $\frac{1}{2}$  is  $\frac{1}{2}$  . The series of  $\frac{1}{2}$  is  $\frac{1}{2}$  . The series of  $\frac{1}{2}$  is  $\frac{1}{2}$  in  $\frac{1}{2}$  in  $\frac{1}{2}$  in  $\frac{1}{2}$  in  $\frac{1}{2}$  in  $\frac{1}{2}$  in  $\frac{1}{2}$ de Asuntos Regulatorios the THERRENT COALITY OF THE UNIVERSITY OF THE COMPUTER OF THE COMPUTER OF THE CONTRACT PAGE OF THE PAGE OF THE<br>Lalin Right of the Contract of The Contract of The Contract of The Contract of The Contract of The Contract of Gerente Теп m BC L

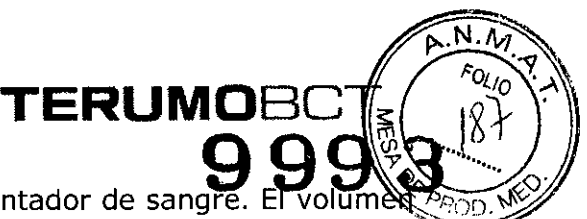

3. Introduzca el volumen del equipo de líneas del calentador de sangre. especificado se mostrará en el botón.

## Colocación del equipo de líneas

Estas instrucciones se aplican al equipo de recambio terapéutico y al equipo de recolección.

Precaución: Puede cargar el equipo de líneas hasta 24 horas antes del procedimiento, siempre que no descienda el casete ni cebe el equipo. Cuando baje el casete o cebe el equipo, deberá utilizar el equipo durante el mismo turno de trabajo.

Nota: Debe seleccionar el tipo de procedimiento que desea realizar antes de colocar el equipo de líneas. El sistema prueba el equipo de líneas para asegurarse de que está utilizando el equipo correcto para el procedimiento seleccionado

- 1. Compruebe la fecha de caducidad de la cubierta del paquete para asegurarse de que el equipo de líneas no ha caducado.
- 2. Pulse *Preparar equipo de líneas.* Aparece la pantalla que le indica que prepare el equipo.

## Desembalaje de las líneas y las bolsas

Coloque el paquete del equipo de líneas sobre la cubierta de la centrífuga, con la etiqueta hacia arriba, y retire la cubierta del paquete.

Equipo de recambio terapéutico

- 1. Saque el soporte del punzón. El soporte del punzón sostiene la línea de reposición (punzones blancos), la línea de AC (punzón naranja), la línea de solución fisiológica (punzón verde) y la línea de extracción adicional (pinza amarilla). La bolsa de extracción con una línea de extracción conectada está situada dentro del soporte del punzón.
- 2. Retire la bolsa de extracción y la línea de extracción adicional y póngalas a la derecha de la cubierta de la centrífuga.
- 3. Saque la bolsa de ventilación y cuélguela en la parte izquierda del soporte de suero.
- 4. Retire la línea de reposición y pince una de las líneas hacia los punzones. Ponga la línea sobre la bolsa de extracción.
- 5. Saque la línea de AC (punzón naranja) y la línea de solución fisiológica (punzón verde) y colóquelas sobre la parte izquierda del sistema.
- 6. Saque la línea de entrada enroliada (pinzas rojas) y retire la cinta de papel de la bobina. Cuelgue la conexión de entrada en el extremo izquierdo del soporte de suero. Repita este paso con la línea de retorno (pinzas azules).
- 7. Saque el casete y el canal y póngalos sobre la cubierta de la centrífuga.
- 8. Deseche el paquete vacío del equipo de líneas siguiendo los procedimientos normalizados de trabajo.

# Equipo de recolección

 $\!\!\mathscr{R}$ etire las bolsas de producto y la bolsa de ventilación y póngalas a la derecha de la cubierta de la centrífuga.

Saque la línea de entrada enrollada (pinzas rojas) y retire la cinta de papel de la bobina. Cuelque la conexión de entrada en el extremo izquierdo del soporte de d suero, Repita este paso con la línea de retorno (pinzas azules).

egio Artice Asuntos Regulatorios  $\mu$ mo $\rlap{/}$  $\ell$ CT Latin America S.A.

 $S$ ilvana UNLOCKING THE POTENTIAL OF BLOOD | TERUMOBCT.COM **SILVALUS SILVALUS SILVALUS SILVALUS PAg14** de 34 Farmaceanod<br>Matrícula Nac. Nro 14457

3. Saque la línea de AC (punzón naranja) y la línea de solución fisiológica (punzó verde) y colóquelas sobre la parte izquierda del sistema.

. TERU~ClJg-r, *~/O~¿*

- 4. Saque el casete y el canal y póngalos sobre la cubierta de la centrífuga.
- 5. Deseche el paquete vacío del equipo de líneas siguiendo los procedimientos normalizados de trabajo.

Colocación del casete en el soporte

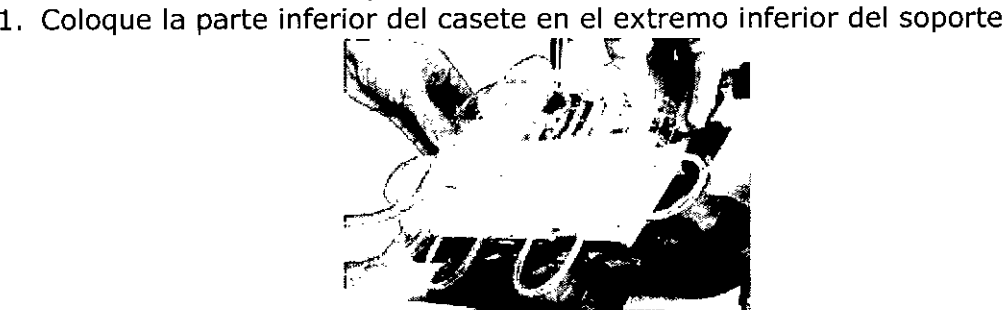

**Figura 6.1:** Colocación del casete en el extremo inferior del soporte

- 2. Asegúrese de que no haya nada colocado detrás del casete o del soporte que pueda impedir la colocación del casete.
- 3. Presione las esquinas superiores del casete para que éste se ajuste en su soporte.
- 4. Cuelgue las bolsas en el soporte de suero:

• Si utiliza un equipo de recambio terapéutico, cuelgue la bolsa de extracción en el soporte de suero.

• Si utiliza un equipo de recolección, cuelgue las bolsas de izquierda a derecha en el soporte de suero en el siguiente orden: bolsa de ventilación, bolsa de plasma y bolsa de recolección.

Colocación del canal en la centrífuga

- 1. Abra la puerta de la centrífuga.
- 2. Localice la clavija del cierre del plato de separación. Eleve el cierre presionando la clavija hacia el centro del plato de separación, tirando a la vez del cierre hacia arriba.
- 3. Gire la centrífuga hasta tener el puerto de colocación enfrente.
- 4. Pliegue el canal por la mitad. Si utiliza un equipo de recolección, meta la cámara dentro del canal plegado.
- 5. Haga pasar el canal hacia arriba por el puerto de colocación y la abertura del centro del plato de separación. Baje el cierre del plato de separación y déjelo bloqueado en su sitio.

Intes Requiatorios Gerente, menca S.A.

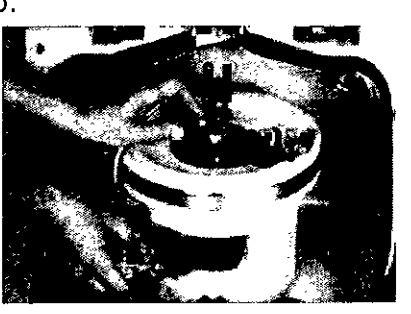

Figura 6-2: Introducción del canal a través del puerto de colocación (aquí se muestra el equipo de colección).

Silvana Muzzolini Farmae 4457 Matrícula Nac. N

p.<u>n.</u>n

..,. .1.. .

**N.M.W . TERUMOBC** *~'F"~~* 9 99 **a**  $\mathbb{R}$  . For all  $\mathcal{A}$ 

- 6. Coloque el collar inferior sobre el cierre del plato de separación de modo que  $\mathbb{R}^{\mathbb{C}^{\geq}}$ línea rosa no quede obstruida por las demás líneas.
- 7. Empuje el collar dentro de su soporte hasta que oiga el chasquido que hace la clavija de bloqueo al salir y bloquear el collar en su sitio. Asegúrese de que la ranura en la base de la clavija de bloqueo esté visible. Si el collar está bloqueado, puede ver la ranura.

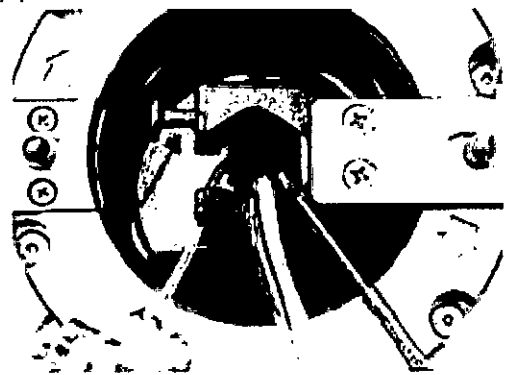

Figura 6-3: Collar inferior colocado correctamente y bloqueado con la ranura visible (aquí se muestra el equipo de recolección)

8. Empiece con el conector, inserte el canal en la ranura del plato de separación y termine con el puerto de entrada. Pase un dedo sobre la ranura y presione cualquier sección del canal que no esté completamente encajada en la ranura. El canal debe estar correctamente encajado en la ranura.

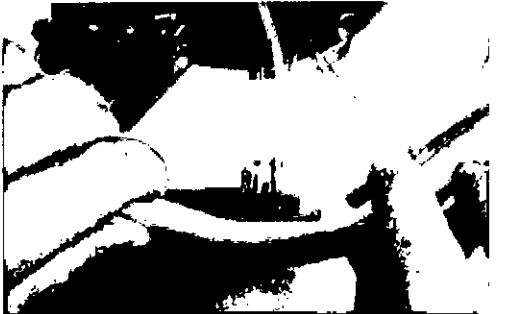

Figura 6-4: Presión del canal para introducirlo en la ranura (aqul se muestra el equipo de recambio terapéutico)

9. Si utiliza un equipo de recolección, meta la cámara dentro de la abrazadera de la cámara. Asegúrese de que la cámara esté encajada detrás del sujetador en la abertura de la abrazadera, de modo que el sujetador retenga la cámara en la abrazadera. Coloque la línea de recolección hacia la cámara detrás de la pestaña de la referencia óptica, de modo que la línea no obstruya la referencia óptica.

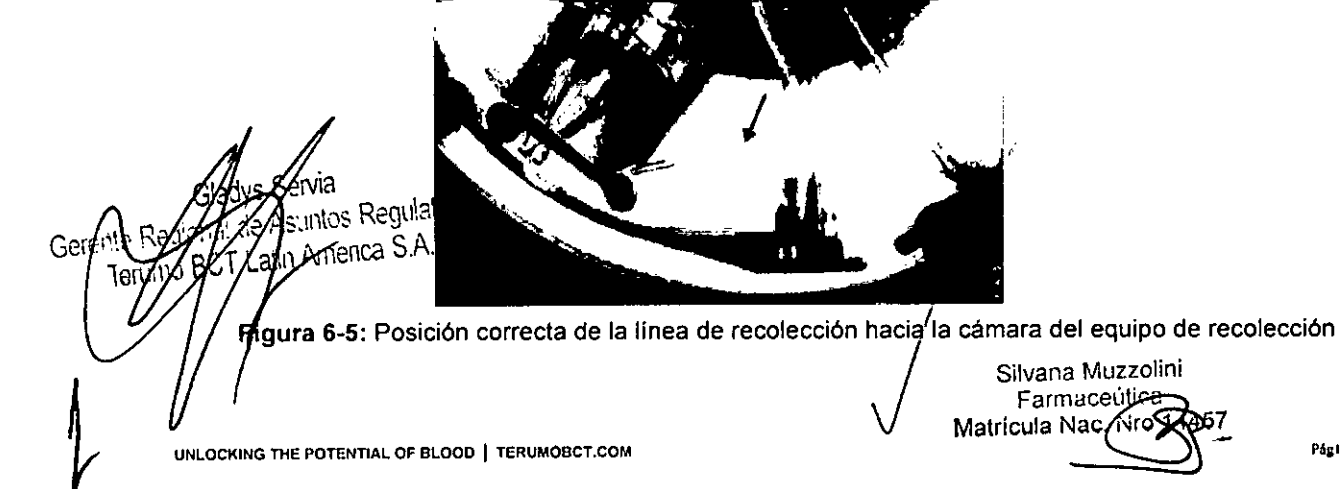

Colocación de los rodamientos superiores e inferiores y el collar superior

1. Inserte la parte estrecha del rodamiento inferior en el soporte del rodamiento inferior, y la parte estrecha del rodamiento superior en el soporte del rodamiento superior. Asegúrese de que la sección trenzada del bucle no esté retorcida.

TERUM

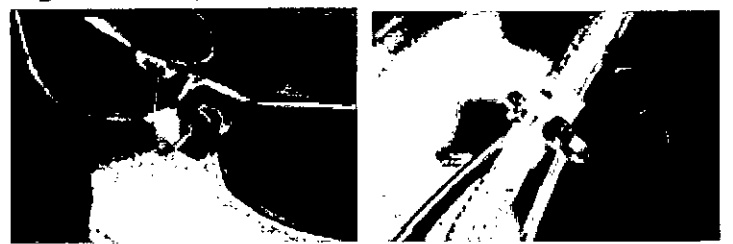

**Figura** 6.6: Rodamiento inferior insertado en el soporte del rodamiento inferior (izquierda) y rodamiento superior insertado en el soporte del rodamiento superior (derecha)

'2. Coloque el collar superior debajo del soporte del collar superior e inserte la línea en el soporte. Tire de la línea hacia arriba para asegurar el collar superior en el soporte.

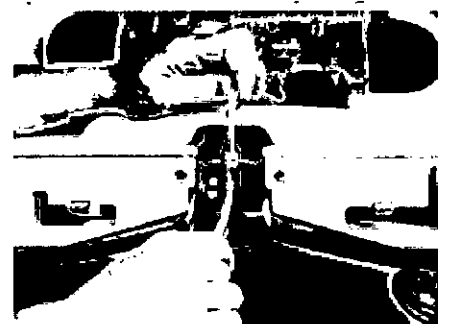

**Figura** 6.7: Inserción del collar superior en el soporte

- 3.' Gire la centrífuga en el sentido de las agujas del reloj para asegurarse de que rote sin obstáculos.
- 4. Cierre la puerta de la centrífuga.
- 5. Pulse *Colocación.* El sistema hará descender el casete.

#### Prueba del equipo de líneas

Si utiliza un equipo de recambio terapéutico, comience en el paso 1. Si utiliza un equipo de recolección, comience en el paso 2.

- 1. Si utiliza un equipo de recambio terapéutico, siga las instrucciones de la pantalla para realizar estos pasos y, a continuación, vaya al paso 3:
	- a. Cierre la línea de entrada de la solución fisiológica y la línea de retorno de la solución fisiológica.
	- b. Pince la línea adicional de extracción.
- 2. Si utiliza un equipo de recolección, siga las instrucciones de la pantalla para realizar estos pasos.
	- c. Pince la línea que va a la bolsa de desvío. Cierre la línea de entrada de la solución fisiológica y la línea de retorno de la solución fisiológica.
		- . Pince la línea que va a las ampollas de muestra.!

<sup>R</sup> se *Continuar.*  $\mathfrak{H}$ ga las instrucciones de las pantallas para pinzar las líneas de entrada y de retorno.

advs Servia Asuntos Regulatorios ำป ٩le By Flatin America S.A. โค่าฟ

NLOCKING THE POTENTIAL OF BLOOD | TERUMOBCT.COM

, **Pjgt1 dcJ.4**

Silvana Muzzolini

Farmace

Matricula Na

5. Pulse *Continuar*. El sistema realizará varias pruebas para verificar que el equipo de líneas y los componentes del sistema funcionen bien, y que el equipo de líneas se haya colocado correctamente.

 $\mathsf{TERUMOR}$ 

# Cebado del equipo de líneas

- 1. Siga las instrucciones de la pantalla para realizar estos pasos:
	- a. Conecte los recipientes de fluido.
	- b. Llene las cámaras de goteo.
	- c. Inserte la línea de AC en el detector de fluido AC.
- 2. Pulse *Iniciar cebado.* El sistema cebará la línea de AC.
- 3. Siga las instrucciones de la pantalla para abrir las líneas de entrada y de retorno de la solución fisiológica.
- 4. Pulse *Continuar.* El sistema cebará la línea de retorno, la línea de entrada, la línea de hematíes y el canal. El sistema ceba el equipo en aproximadamente 3 a 4 minutos. Cuando el sistema termina el cebado emite un tono. Aparecerá la pantalla de datos del paciente.

Nota: Los botones del menú de la parte superior de la pantalla están activos para que pueda especificar o modificar la información del paciente o del procedimiento durante el cebado.

5. Siga las instrucciones de la pantalla y de la guía del procedimiento del sistema de aféresis Spectra Optia adecuada para continuar el procedimiento.

#### Extracción del equipo de líneas

Una vez que ha terminado el procedimiento y levantado el casete, siga estos pasos para extraer el equipo de líneas:

- 1. Abra la puerta de la centrífuga.
- 2. Extraiga el collar superior de su soporte. Para ello, sujete las líneas por encima y por debajo del collar, y tire de las líneas hacia abajo.
- 3. Extraiga los rodamientos superior e inferior de sus soportes.
- 4. Si utiliza un equipo de recolección, saque la cámara de la abrazadera.
- 5. Saque el canal del plato de separación tirando suavemente del canal.
- 6. Empuje hacia dentro la clavija de bloqueo del soporte del collar de la centrifuga y extraiga el collar del soporte sujetando los tubos por encima del collar y tirando hacia arriba.
- 7. Empuje la clavija del cierre del plato de separación hacia el centro de la centrífuga y levante el cierre del plato de separación. ~
- 8. Doble el canal por la mitad y tire de él a través del puerto de colocación y hacia la parte exterior de la cámara de la centrífuga.
- 9. Baje el cierre del plato de separación.
- lO.Cierre la puerta de la centrífuga.
- 11.Extraiga las líneas de los detectores de fluido.
- 12.Extraiga las bolsas del soporte de suero.
- 13.Presione la clavija de la esquina superior derecha del soporte del casete y levante el casete del soporte.
- 14.Deseche el equipo de líneas siguiendo los procedimientos normalizados de trabajo.

## Tratamiento de las fugas de fluidos

**UNLOCKING THE POTENTIAL OF BLODD I TERUMOBCT.COM**

El/detector de fugas de fluido consiste en una tira de un material sensible a la humedad g dessiende por la pared y el suelo de la cámara de la centrífuga. Si detecta egio Aal de Asuntos Regulatorios Silvana Muzzolini

mo BCT Latin America S.A.

Farmaceurica Matricula Nac 14457ء<sub>:</sub> **rAgl8de34**

 $R \rightarrow N \cdot A$ 

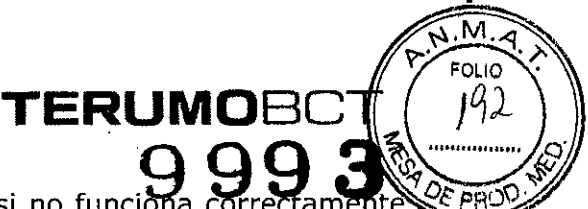

humedad en el interior de la cámara de la centrífuga, o si no funciona dispara una alarma.

- 1. Si no ve señales de sangre o de humedad, limpie el detector de fugas de fluidos con un algodón impregnado de alcohol, deslizándolo con suavidad de un lado a otro. Después seque el detector con un paño limpio o una gasa.
- 2. Si ve una línea fina de sangre o humedad en las paredes internas de la cámara de la centrífuga, significa que hay una pequeña fuga. Lleve a cabo una de las siguientes acciones para interrumpir el procedimiento:

• Si el paciente no está conectado y el casete ha completado el descenso, pulse *Retirar* y retire el equipo de líneas .

• Si el paciente está conectado y el procedimiento está en curso, pulse *Devolución .*

• Si la devolución no es una opción, pulse *Desconectar.*

3. Si ve un charco de sangre en la cámara de la centrífuga, pulse *Desconectar* y desconecte al paciente.

# Reanudación de un procedimiento tras un restablecimiento de sistema

El sistema se restablece por sí solo en las siguientes condiciones:

- Hay un fallo en la alimentación del sistema y luego se restaura.
- Pulsa *Restablecer,* siguiendo las instrucciones de una pantalla de alarma.
- Una condición de alarma hace que el sistema se restablezca.
- Apagar y volver a encender el sistema.

Después de la recuperación del sistema, éste lleva a cabo una serie de pruebas para garantizar que sea seguro reanudar el procedimiento. Aparece una pantalla con instrucciones sobre cómo proceder después de la recuperación. Lleve a cabo estas acciones:

1. Siga las instrucciones de la pantalla para reanudar el procedimiento en el punto en que estaba cuando se restableció el sistema. También puede elegir interrumpir el procedimiento.

o Si el restablecimiento se produjo durante un proceso y optó por continuar con el procedimiento, aparecerá una pantalla pidiéndole que se asegure de que ambas líneas de solución fisiológica están cerradas. Siga las instrucciones de la pantalla para confirmar que las líneas están cerradas.

• Si había una alarma activa cuando se produjo el restablecimiento, los botones de acción que aparezcan en la pantalla serán los mismos que los que estaban disponibles en la pantalla de alarma. Si la condición de alarma todavía existe tras completar las instrucciones de la pantalla, la alarma se repetirá.

2. Compruebe que el sistema restauró los datos del paciente y del procedimiento introducidos antes del restablecimiento. El sistema sólo restaura los datos si el casete del equipo de líneas estaba bajado cuando se produjo el restablecimiento.

o Si el restablecimiento se produjo antes de iniciar el cebado personalizado, el sistema no restaura los datos del cebado personalizado. Vaya a la pantalla que le indica que introduzca los datos del cebado personalizado y vuelva a introducir dichos datos.

Compruebe que se haya completado la tarea que estaba en la pantalla antes de que se produjera el restablecimiento. Según cuándo se produjera el restablecimiento, puede que necesite repetir una secuencia de pasos.

• Si el restablecimiento se produjo durante la administración de una dosis de uido, el sistema la interrumpió. Vaya a la pantalla de estado del intercambio restablecimiento, puede que necesite repetir una s<br>
• Si el restablecimiento se produjo durante la ac<br>
Gladga Garvier el volumen que administró el sistema.<br>
pal de Asuntos Regulaterios

ional de Asuntos Regulatono

 $\frac{1}{2}$  Silvana Muerica S.A. Silvana Muerica S.A. Silvana Muerica Muerica S.A. Silvana Muerica Muerica S.A. Silvana Muerica S.A. Silvana Muerica S.A. Silvana Muerica S.A. Silvana Muerica S.A. Silvana Muerica S.A. Silvan

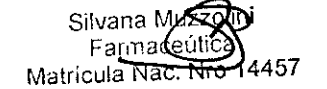

**UNLOCKING THE POTENTIAL OF BLOOD | TERUMOBCT,COM COMPUTER IN A SECOND MATRÍCULA NAC. NTO 14457** Pág19de 34

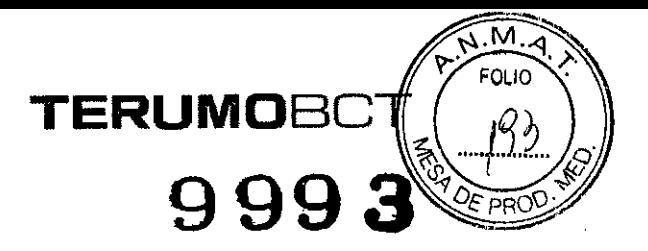

#### Realización de una devolución manual

Si no puede completar un procedimiento debido a una condición de alarma, una interrupción de la alimentación o un fallo del sistema, puede optar por realizar una devolución manual. Siga estos pasos para realizar una devolución manual.

#### Sellado y pinzado de las líneas

- 1. Pince las líneas de entrada y de retorno.
- 2. Cierre las líneas de solución fisiológica.
- 3. Desconecte la línea de entrada del paciente.
- 4. Selle la línea de AC.
- 5. Si utiliza un equipo de recambio terapéutico, selle la línea de extracción y la línea de reposición.
- 6. Si utiliza un equipo de recolección, selle la línea de recolección y la línea de plasma.

Nota: Asegúrese de no sellar la línea que va a la bolsa de ventilación. Si sella esta línea, no podrá reanudar la devolución manual.

7. Apague el sistema Spectra Optia.

#### Vaciado del canal

- 1. Abra la puerta de la centrífuga. Si no se abre la puerta, siga las instrucciones para abrir manualmente la puerta.
- 2. Extraiga el canal del plato de separación y cuélguelo en el soporte de suero colocando la línea de entrada en el punto más alto, de manera que el fluido del canal se vacíe en el depósito del casete.
- 3. Asegúrese de que la válvula de hematíes esté en posición de retorno o no se vaciará el fluido .

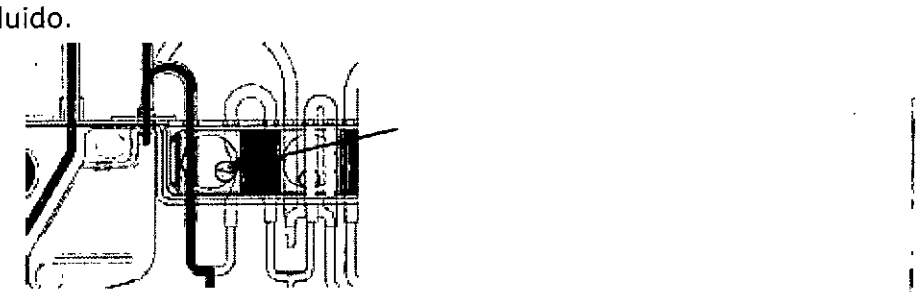

Figura 7-3: Válvula de hematíes en posición de retorno (aquí se muestra el equipo de recambio terapéutico)

#### Devolución del fluido al paciente

- 1. Extraiga el rotor de la bomba de retorno:
	- a. Empuje hacia dentro el rotor y gírelo a la izquierda para desbloquearlo.
	- b. Tire del rotor para sacarlo de la bomba.
- 2. Utilice una pinza hemostática para pinzar la línea de hematíes directamente debajo del casete.

Nota: No selle la línea de hematíes en lugar de pinzarla. Si sella la línea, el equipo de líneas podría tener una fuga al levantar el casete para retirar el/equipo.

Asuntos Regulatorios ำมโ Latin America S.A.

Silvana M Fam<del>med</del> Matricuía Nac. Nro 14457.

UNLOCKING THE POTENTIAL OF BLOOD | TERUMOBCT.COM

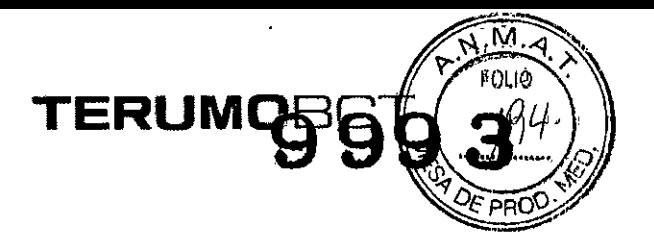

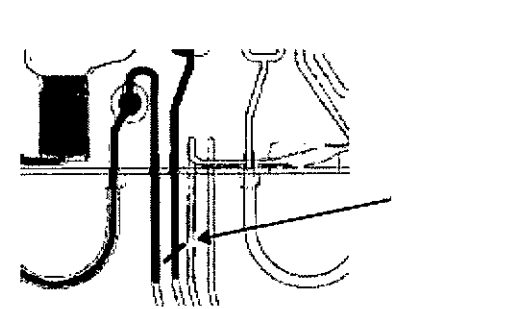

**Figura** 7.4: Lugar donde se debe pinzar la linea de hematles (aquí se muestra el equipo de recambio terapéutico)

3. Despince la línea de retorno.

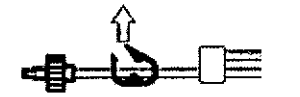

**Figura** 7.5: Linea de retorno sin pinzar

4. Apriete con delicadeza la bolsa de ventilación para empujar el fluido del depósito hacia el paciente. Este proceso puede tardar varios minutos. No intente acelerar este proceso aplicando una mayor presión a la bolsa.

Advertencia: No aplique demasiada presión a la bolsa de ventilación cuando empuje fluido desde el depósito hacia el paciente durante una devolución manual o puede que los hematíes que se están devolviendo al paciente resulten dañados.

5. Cuando el nivel de fluido del depósito descienda hasta el nivel del filtro, pince la línea de retorno y deje de apretar la bolsa de ventilación.

Advertencia: No siga apretando la bolsa de ventilación si el fluido del depósito ha alcanzado el nivel del filtro del depósito durante una devolución manual. Si sigue apretando la bolsa, podría pasar aire al paciente.

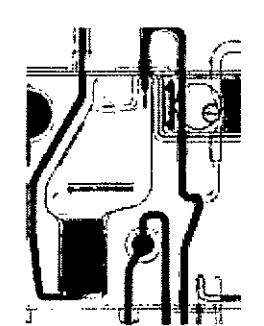

**Figura** 7.6: Nivel de fluido en el depósito al nivel del filtro (aqui se muestra el equipo de recambio terapéutico)

Desconecte al paciente. *I*

Quite la pinza hemostática de la línea de hematíes. Aseg'úrese de realizar esto antes de levantar el casete en el paso 9 o el sensor de/presión de retorno tendrá una fuga.

Sustituya el rotor de la bomba de retorno:

advs-Servia 1 . e*d*icizal de Asuntos Regulatonos

ICT Latin America Š.A.

Terl

Silvana (Mu  $Far<sub>max</sub>$ Matricula Nac. Nro 14457 '

a. Extraiga las líneas del alojamiento de la bomba y tire de ellas hacia abájo en dirección al casete.

**TERUMOBC**

- b. Mientras sujeta las líneas de la bomba de retorno en la posición descrita en el paso a., vuelva a colocar el rotor en el alojamiento.
- 9. Si el sistema funciona, siga estos pasos:
	- a. Encienda el sistema.
	- b. Pulse *Desconectar* para interrumpir el procedimiento.
	- c. Pulse *Retirar* para levantar el casete.
	- d. Retire el equipo de líneas.
- 10.Si el sistema no funciona, levante manualmente el casete y retire el equipo de líneas.

## Método manual para abrir la puerta de la centrífuga y elevar el casete

Si hay una interrupción de la alimentación al sistema cuando la centrífuga está girando, o el sistema no funciona correctamente, las bombas se detienen y es posible que la puerta de la centrífuga no se abra. Para retirar el equipo de líneas, debe abrir manualmente la puerta de la centrífuga y elevar el casete.

## Apertura manual de la puerta de la centrífuga

- 1. Asegúrese de que el sistema está apagado. Desenchufe el sistema de la fuente de alimentación.
- 2. Quite el protector del orificio de bloqueo-desbloqueo de la puerta de la centrífuga, que se encuentra en la esquina superior derecha de la puerta de la centrífuga.
- 3. Inserte la llave de la puerta de la centrífuga o un objeto metálico largo y delgado en el orificio de bloqueo-desbloqueo. Presione la llave hasta que escuche un chasquido.

Nota: No utilice un bastoncillo de algodón ni otro objeto que pueda romperse para abrir manualmente la puerta de la centrífuga, ya que podrían atascar la puerta. .

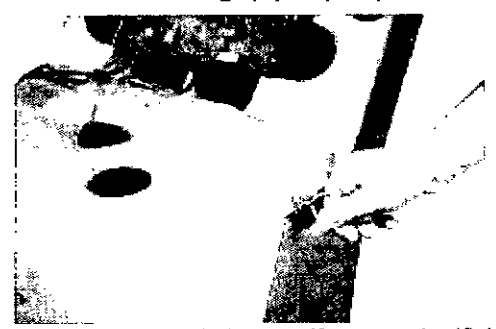

Figura 7.7: Llave de la puerta de la centrifuga en el orificio de bloqueo-desbloqueo

- 4. Quite la llave.
- 5. Apriete el pomo de la puerta de la centrífuga y baje suavemente la puerta. Vuelva a colocar el protector en el orificio de bloqueo-desbloqueo.

Silvana Muzz Farmaceuti Matrícula Na $\mathbf{\hat{c}}$ Nri , Elevación manual del casete  $5/$ s $d$  produce un fallo del sistema y debe apagar el sistema Spectra Optia, puede levantar manualmente el casete para extraer el equipo de líneas. Para levantar el çasete y abrir las válvulas, siga estos pasos: ys Sel\lia . ional de Asuntos Regulatonos.  $\sqrt{10}$  BCT Latin America S.A.

**UNLOCKING THE POTENTlAL OF BLODD I TERUMOBCT.COM**

Advertencia: No pulse Retirar para extraer las líneas de las bombas o retirar el equipo de líneas cuando el paciente está conectado al sistema Spectra Optia, ya que podría provocar que el paciente reciba más fluido del necesario a través de las líneas de entrada y de retorno.

- 1. Asegúrese de que el paciente está desconectado.
- 2. Selle o pince las líneas a los recipientes de fluido.
- 3. Desenchufe el sistema de la fuente de alimentación.
- 4. Gire todas las válvulas a la posición neutral utilizando un destornillador de punta plana.

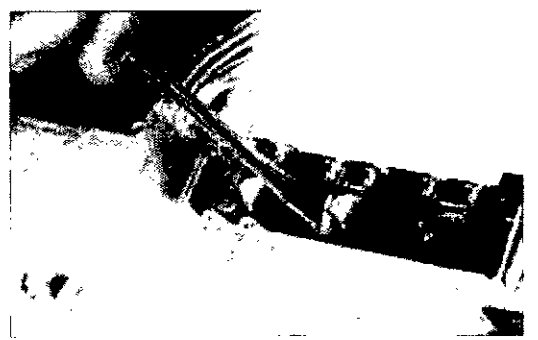

Figura 7-8: Válvulas giradas a la posición neutral

- 5. Extraiga todos los rotores de la bombas: a. Empuje hacia dentro el rotor y gírelo a la izquierda.
	- b. Tire del rotor para sacarlo de la bomba.
- 6. Inserte el destornillador en el pequeño orificio de la ventilación de la parte posterior del sistema hasta que encaje en la ranura que hay en el extremo de la clavija unida a la parte posterior del soporte del casete. Tal vez deba inclinar el destornillador para localizar la clavija.

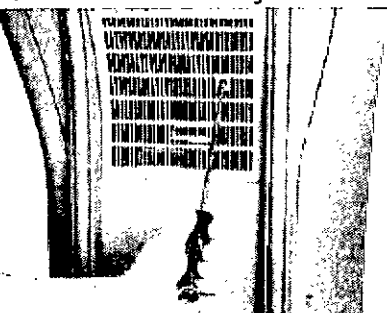

. يَا ﴾ [[] .<br>Figura 7-9: Destornillador insertado en el orificio situado en la parte posterior del sistema

- 7. Gire el destornillador en sentido contrario a las agujas del reloj hasta que ya no
- pueda girar y el soporte del casete esté en la posición completamente levantada<br>Siga las instrucciones de la página 64 para extraer el equipo de líneas de<br>sistema. 8. Siga las instrucciones de la página 64 para extraer el equipo de líneas del

# Limóreza del sistema Spectra Optia

Limbie el sistema Spectra Optia después de cada procedimiénto y de forma semanal. es necesario que realice ninguna tarea de mantenimientÓ del sistema, excepto la de ásegurarse de que el sistema está limpio y no tiene daños/antes de su uso.

: Jl de=' As~nt('sR:?0l:I~~L'¡~,~S . **Matrícula ~ <sup>I</sup> 14457. .** T Latín AmeilC3 Sil **UNLOCKING THE POTENTIAL OF BLODo I TERUMOBCT.COM** Pág2Jde34

Ten

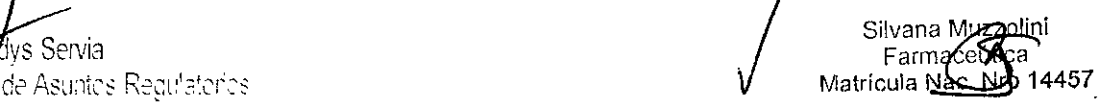

M.A FOLIO

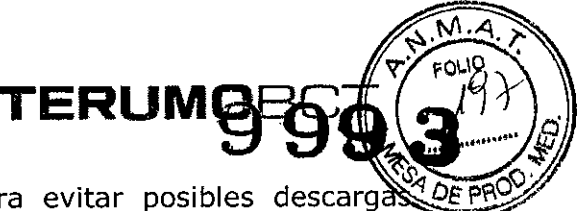

Advertencia: Apague el sistema antes de limpiarlo para evitar posibles descarg eléctricas o daños en el equipo.

Precaución: Limpie el sistema Spectra Optia utilizando una solución de limpieza o un detergente suave. Las prácticas estándar de la industria definen detergente suave como una solución o detergente que no daña la piel ni las superficies lavables, como líquido lavavajillas para lavado a mano. El uso de una solución que no sea compatible con los materiales del sistema puede dañar el material o las características de funcionamiento del sistema.

La información en esta sección explica la frecuencia de limpieza recomendada y los procedimientos de limpieza para el sistema Spectra Optia, que incluyen:

- Limpieza rutinaria después de cada procedimiento
- Limpieza semanal
- Lim pieza periódica

#### Limpieza rutinaria después de cada procedimiento

Advertencia: Al limpiar y desinfectar las superficies del equipo que pudieran haber estado expuestas a sangre, tome las precauciones adecuadas para evitar la posible exposición o transmisión de enfermedades infecciosas.

Elimine todos los vestigios de suciedad y fluido de las superficies y la pantalla sensible al tacto del sistema Spectra Optia con una gasa o un paño limpio y una solución de agua y detergente suave. En el caso de derrame de sangre, siga las instrucciones del apartado "Desinfección del sistema."

#### Limpieza semanal de sensores. detectores y válvulas

El fluido derramado en los sensores y los detectores podría interferir con el funcionamiento del sistema y puede no ser visible. Es importante que limpie los sensores y los detectores cada semana y después de cualquier derrame.

Utilice una gasa o un bastoncillo de algodón humedecidos en agua para limpiar los sensores y detectores. Terumo BCT recomienda utilizar agua destilada en los sensores y detectores. No use detergente para limpiar los sensores y los detectores, ya que éste podría dejar una capa de residuos si no se elimina completamente. Seque el detector de hematíes inmediatamente después de su limpieza.

Precaución: No rocíe el detector de hematíes con líquido para limpiarlo. Si se utiliza una cantidad excesiva de líquido podría dañarse el detector. Si tiene que rociar el panel delantero, cubra antes el detector de hematíes.

Limpie las superficies de las válvulas con un algodón y una solución de agua y detergente suave.

## Limpieza periódica

Limpieza del alojamiento y los rotores de la bomba iga estos pasos para limpiar el alojamiento y los rotores de la b@mba: Saque cada rotor de la bomba del alojamiento: a. Empuje hacia dentro el rotor y gírelo a la izquierda. b. Saque el rotor del alojamiento.

Gladys Servia Gerente Redictial de Asuntos Requistance Te Uniq, RG ... BULLA ANENFAL OF BLOOD I TERUMOBCT.COM

Silvana<sup>Ni</sup> .<br>Farm<del>ac</del>e Matricula Nac. Nro 14457 • Pñg24 de **34**

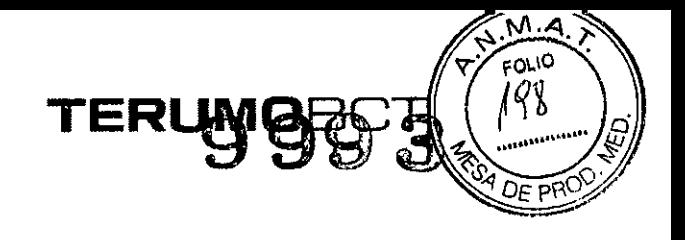

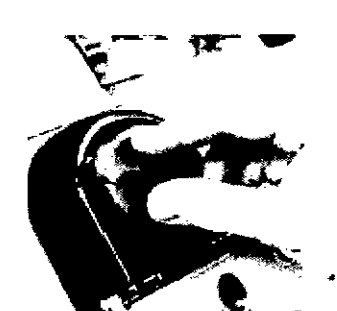

Figura 8-1: Extracción del rotor del alojamiento de la bomba

- 2. Limpie el alojamiento y el rotor utilizando una solución de detergente suave y agua, y un paño limpio o una gasa. Espere a que se seque la superficie para volver a colocar el rotor.
- 3. Alinee el rotor con su alojamiento. Asegúrese de que la barra metálica del alojamiento esté alineada con la ranura correspondiente del rotor. Empuje el rotor y gírelo hacia la derecha para fijarlo en su sitio. Si no instala correctamente el rotor, se producirá una alarma la próxima vez que coloque un equipo de líneas.

Nota: Asegúrese de que instala el rotor con el punto negro en el alojamiento para la bomba de reposición/recolección.

#### Limpiar el detector de fugas de fluido

El detector de fugas de fluido consiste en una tira de un material sensible a la humedad que desciende por la pared y el suelo de la cámara de la centrífuga. Para limpiar el detector de suciedad o partículas extrañas, pásele un algodón impregnado en alcohol. Para limpiar el detector después de un gran derrame de fluido, haga lo siguiente:

- 1. Utilice un paño limpio con una solución de detergente suave yagua para limpiar la superficie a lo largo de las crestas del detector, con un movimiento suave de lado a lado. Tenga cuidado de no dañar las crestas del detector. La limpieza con detergente suave y agua eliminará el material orgánico, incluida la grasa.
- 2. Deje que se seque el detector.
- 3. Limpie el detector con agua para eliminar cualquier residuo.
- 4. Seque el detector con una gasa o un paño limpio.

Limpieza de las placas de cristal de las luces de la cámara de la centrífuga

Los restos de suciedad de las placas de cristal que cubren las luces de la parte superior e inferior de la cámara de la centrífuga pueden afectar el funcionamiento del sistema AIM. Para limpiar las placas, siga estos pasos:

- 1. Limpie las superficies de las placas con agua y una gasa o un paño que no deje pelusa.
- 2. Deje que las placas se sequen.
- 3. Vuelva a limpiar las placas con agua para eliminar cualquier residuo.
- 4. Seque las placas con una gasa.

esinfección del sistema eliminar cualquier residuo.<br>
4. Seque las placas con una gasa.<br>
esinfección del sistema esinfección del sistema tilice una solución de hipoclorito de sodio (lejía) al 0,25%, compuesta de 1 parte de jía comercial de uso doméstico del 5,25% al 6,0% c¿n 18 partes de agua, para fesinfectar cualquier superficie del sistema Spectra Optia que esté en contacto con esimectar cualquici superficie del sistema opecta optia que este en contacto con<br>angré. Para lograr una efectividad máxima, la solución debe prepararse el día que se<br>ral de Asuntos Regulatorios

**Gravis Servia**<br>ional de Asuntos Regulatorios

**UNLOCKINGTHEPOTENTIAlOFBLOOD I TERUMOBCT.COM Matrícula N 45**

10 BCT Latin America 5.A.<br>
Farmaceu<br>
Matricula Nach

Precaución: Desinfecte el sistema Spectra Optia utilizando una solución de hipocloristo sódico (lejía) al 0,25%. Si se utiliza una solución de lejía más fuerte el sistema podría dañarse o decolorarse.

**TERUMOBC**

**99**

Nota: La solución de lejía puede dejar vetas en la pantalla. Para eliminarlas, puede utilizar agua o un detergente suave no abrasivo.

Si se derrama sangre, compruebe las siguientes zonas y desinféctelas, según los procedimientos normalizados de trabajo del centro .

- Superficie del sistema
- Panel delantero
- Cámara de la centrífuga

#### Desinfección de la superficie del sistema

Utilice una gasa, un paño o algodón limpio humedecido con una solución de lejía recientemente preparada para desinfectar la superficie del sistema Spectra Optia. Deje que la superficie se seque.

#### Desinfección del panel delantero

Para desinfectar los sensores, los detectores, las válvulas, los alojamientos y los rotores de la bomba del panel delantero, siga las instrucciones de los apartados "Limpieza semanal" y "Limpieza periódica", y sustituya la solución de lejía por agua o detergente suave.

#### Desinfección de la cámara de la centrífuga

Puede que se produzca un derrame en la cámara de la centrífuga. La limpieza de un derrame en el interior de la cámara de la centrífuga es responsabilidad del usuario, a menos que la sangre se encuentre en una zona que no se pueda limpiar sin desmontar el equipo. En ese caso, póngase en contacto con el representante del servicio técnico para obtener asistencia.

#### Desinfección del detector de fugas de fluido y las placas de cristal que cubren las luces

Siga las instrucciones de los apartados "Limpiar el detector de fugas de fluido" y "Limpieza de las placas de cristal de las luces de la cámara de la centrífuga' sustituyendo la solución de lejía por detergente suave y agua.

## Extracción y desinfección del plato de separación

- 1. Para abrir la puerta de la centrífuga, sujete el pomo y empuje hacia arriba con los dedos para soltar el pestillo.
- 2. Empuje la clavija del cierre del plato de separación hacia el centro de la centrífuga y levántela.<br>// centrífuga y levántela.
- 3. Empuje la clavija de bloqueo del plato de separación/hacia el centro de la centrífuga. Con la clavija presionada, sujete el borde del plato de separación y levántelo para sacarlo de la centrífuga.

Gladys**/S**ervia Asuntos Regulatorios no **BCY** Latin America S.A.

Silvana Mu Farmacey Matrícula Nac. Nr

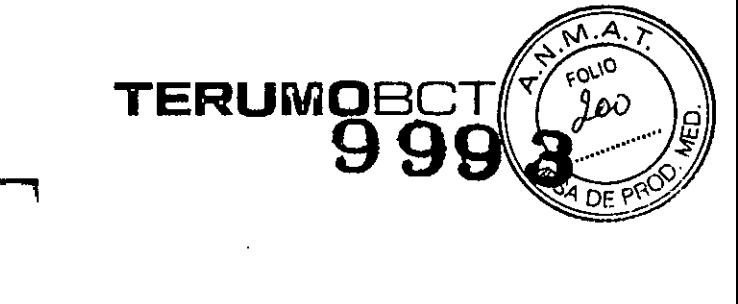

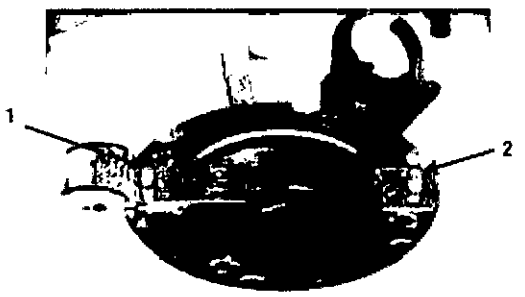

Figura 8-2: Ubicación de la clavija del cierre del plato de separación (1) y la clavija de bloqueo del plato da separación (2)

Figura 8-2: Ubicación de la clavija del cierre del plato de separación (1) y la clavija de bloqueo del plato de separación (2)

4. Limpie el plato de separación con una solución de lejía y una gasa o un paño limpio. Utilice algodón para limpiar la ranura del plato de separación y algodón seco o impregnado en alcohol para retirar el exceso de fluido. Deje que se seque el plato de separación.

## Instalación del plato de separación

1. Alinee las dos ranuras de la parte inferior del plato de separación con las dos clavijas metálicas de la centrífuga y empuje con firmeza el plato de separación hacia abajo hasta que la clavija de bloqueo encaje por completo en su sitio. Debe escuchar un chasquido cuando la clavija está en la posición correcta.

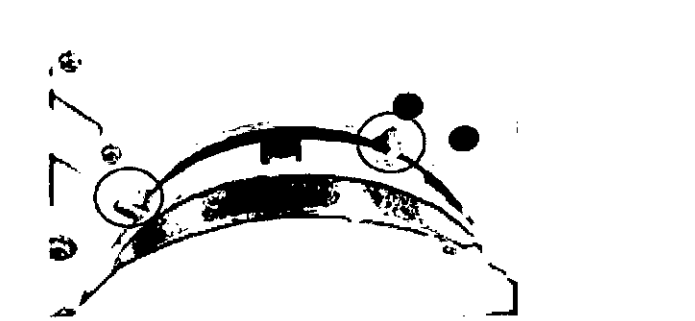

Figura 8-3: Alineación de las ranuras del plato de separación con las clavijas de la centrifuga para instalar el plato de separación

- 2. Tire hacia arriba del plato de separación para comprobar que está fijo en su sitio. Si está correctamente bloqueado, permanecerá firme en su sitio.
- 3. Baje el cierre del plato de separación.
- 4. Cierre la puerta de la centrifuga.

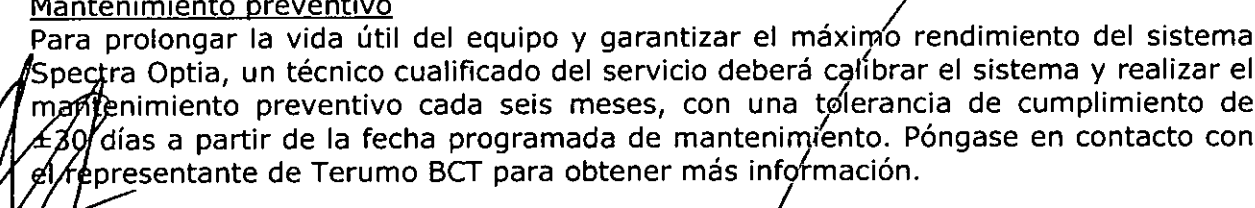

dys Servia. OVAL GRING HIPPOTENTIAL OF BLOOD | TERUMOBCT.COM Terund BCT Latin America S.A.

Silvana M Farmacéutica Matrícula Nac<del>. स</del>ि

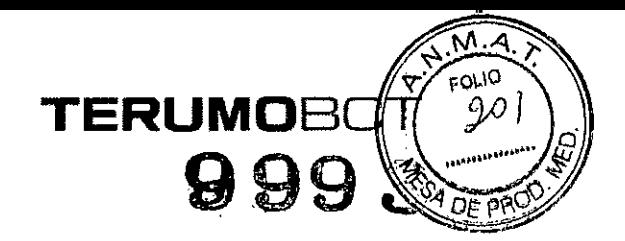

# Especificaciones del sistema Spectra Optia

# Centrífuga

#### Tabla 9-5: Velocidad y fuerza G de la centrifuga

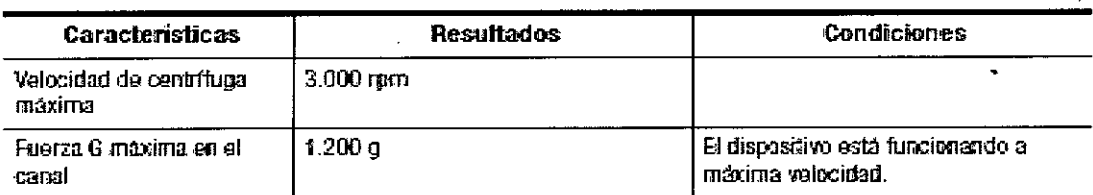

#### Bombas

#### Tabla 9-6: Velocidades de flujo de las bombas

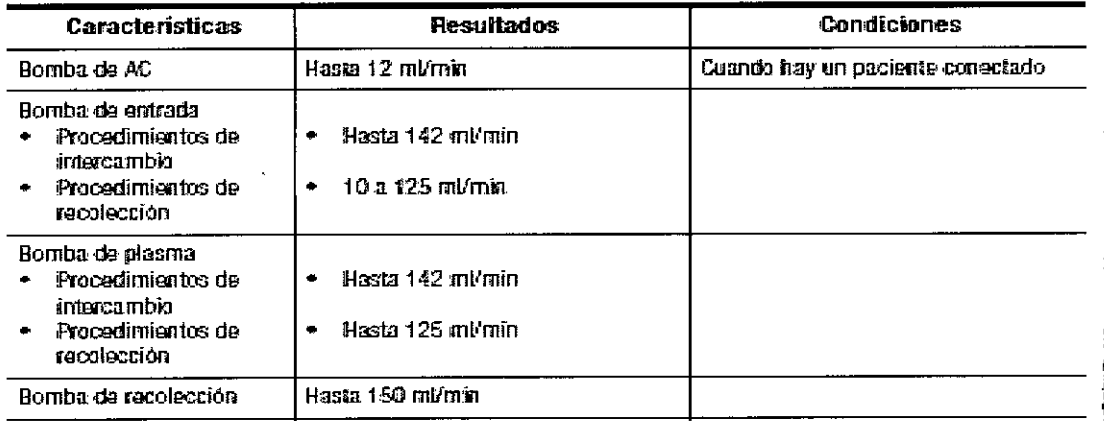

#### Tabla 9-6: Velocidades de flujo de las bombas (continuación)

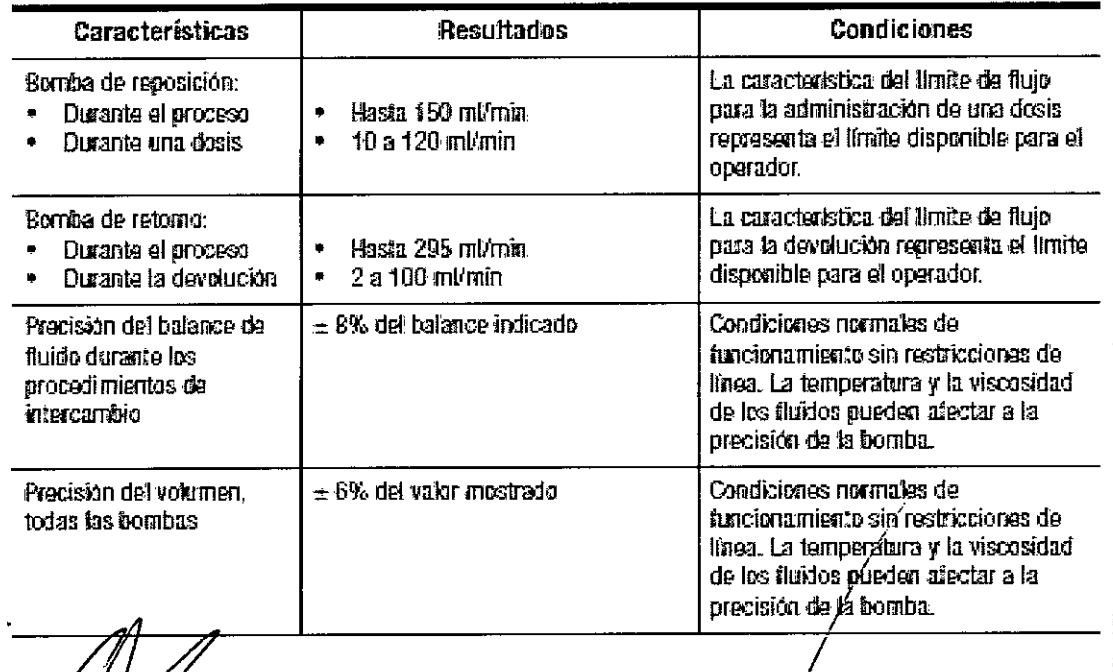

VЮ de Asuntos Regulatorios s Reα **ACT Latin America S.A.** Terum**i** 

Silvana Muz Farm&ceútic Matrícula Nac.

57

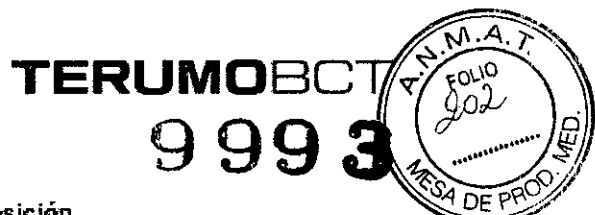

#### Sensores y detectores

#### Tabia 9-7: Detectores de fluido anticoagulante y fluido de reposición

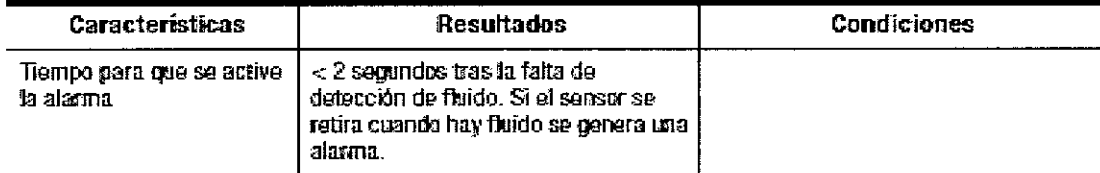

#### Tabla 9-8: Sensor de presión de la centrifuga

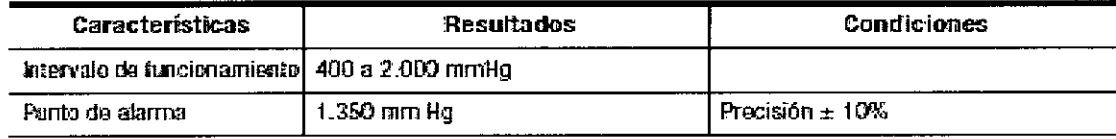

#### Tabla 9-9: Detector de fugas de fluido

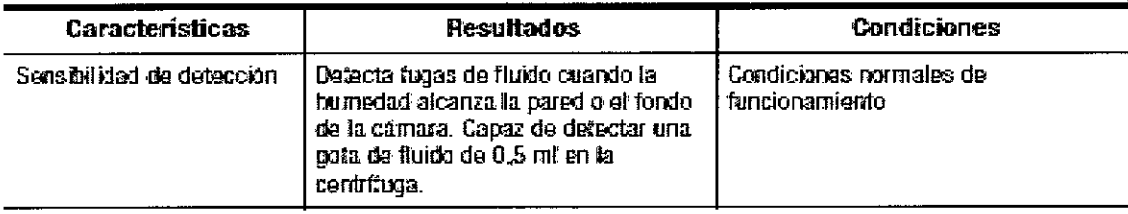

#### Tabla 9-10: Sensores de presión de entrada y retorno

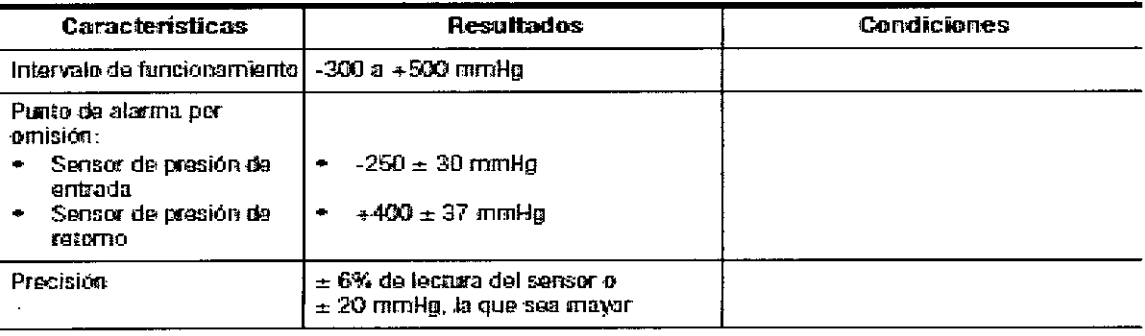

#### Tabla 9-11: detector de hematies

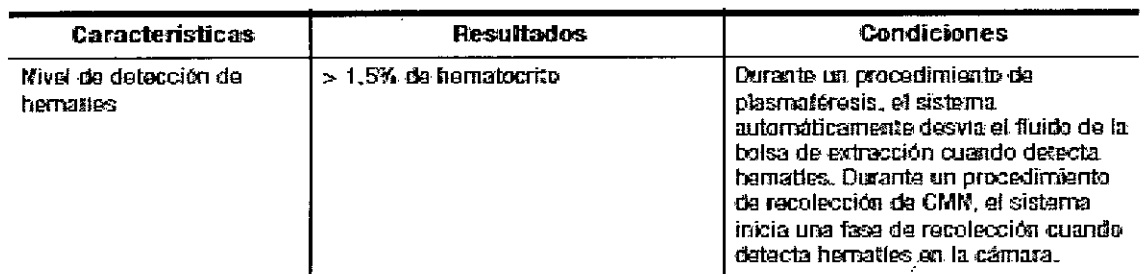

adys rvia le Re inghal de Asuntos Regulatorios Latin America S.A. ВŹХ Terur

Silvana Muze<br>Farmaceution<br>Matricula Nas Nro

 $\cdot$ 

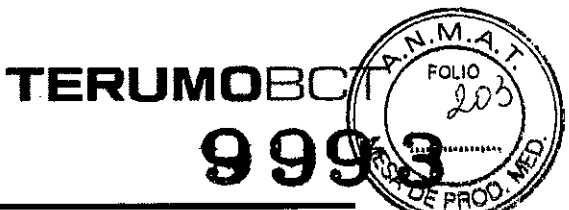

# Tabla 9-12: Sensores de nivel de depósito alto y bajo

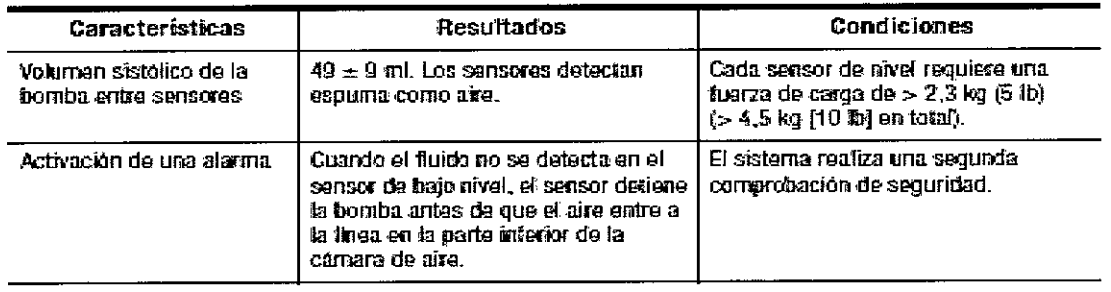

# Sets de recambio

าte F

**Tery** 

Set de recambio terapéutico y equipo de recolección

Tabla 9-18: Equipo de recambio terapéutico y equipo de recolección

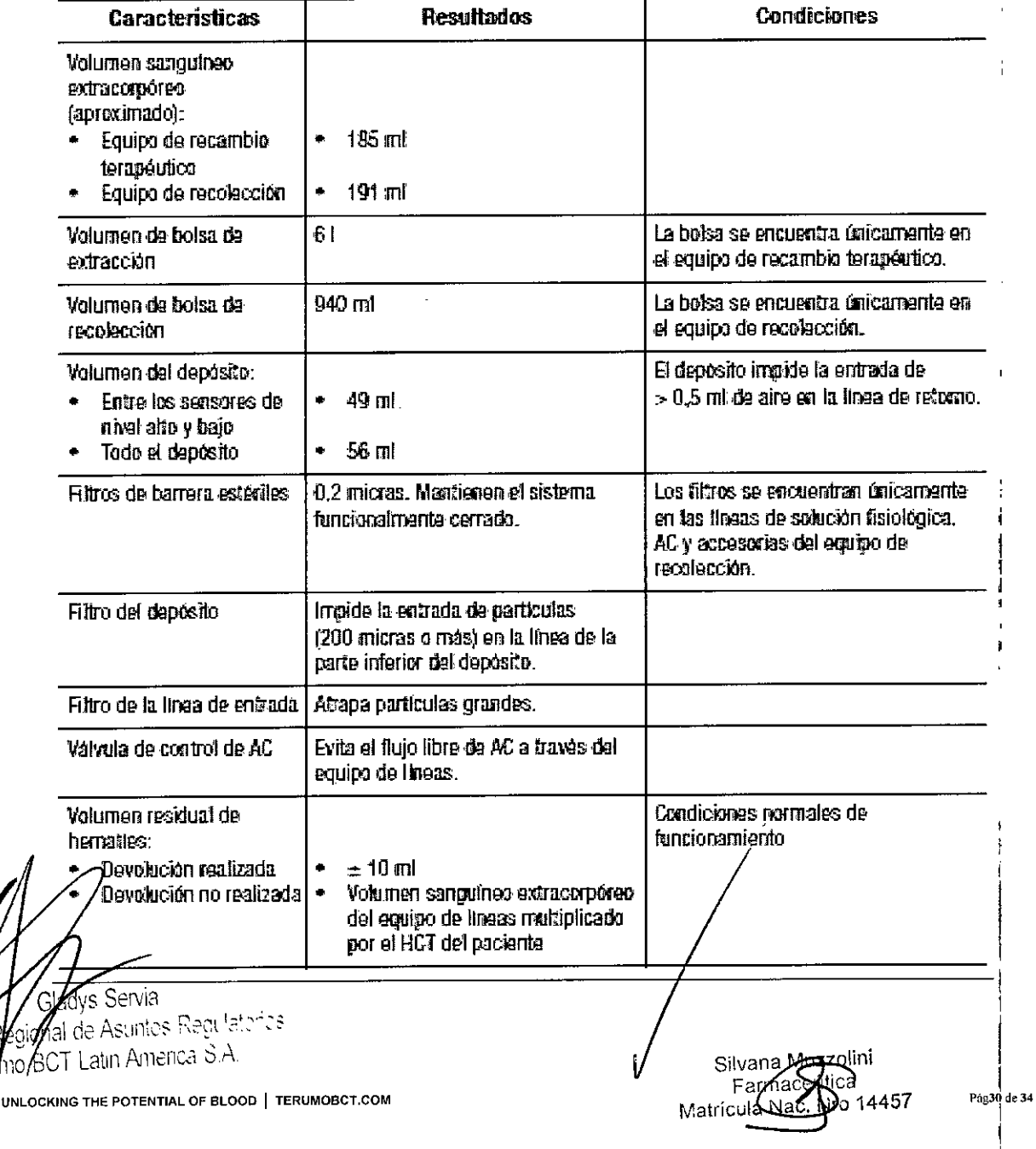

Tabla 9-18: Equipo de recambio terapéutico y equipo de recolección (continuaci

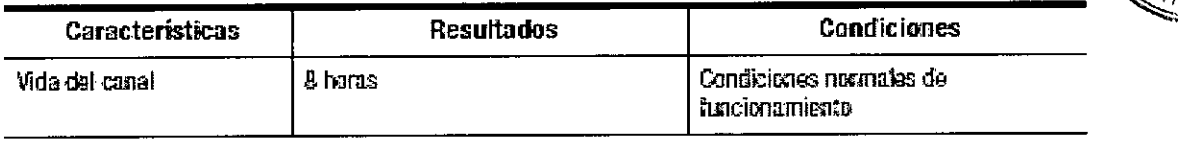

**TERUMOR** 

 $\mathbf{I}$ 

#### Contraindicaciones

No existen contraindicaciones conocidas para el uso del sistema Spectra Optia, excepto las relacionadas con la infusión de soluciones y fluidos de reposición que requiere el procedimiento de aféresis y las asociadas con todos los tipos de sistemas automatizados de aféresis.

## Efectos secundarios de los procedimientos de aféresis

Debe conocer las reacciones posibles del paciente a los procedimientos de aféresis y estar preparado para llevar a cabo las acciones adecuadas en caso de que ocurriera alguna de estas reacciones. Algunas de las reacciones descritas son:

- Ansiedad
- Dolor de cabeza
- Mareos
- Parestesia facial o digital  $\bullet$
- · Fiebre
- Escalofríos
- Hematoma
- · Hiperventilación
- · Náuseas y vómitos
- · Síncope (desmayo)
- Urticaria  $\bullet$  .
- · Hipotensión
- Reacciones alérgicas  $\bullet$  .

Reacciones a los hemoderivados utilizados para un cebado personalizado La reacción a los productos sanguíneos transfundidos puede presentarse, entre otros, forma de fiebre, sobrecarga circulatoria, choque, reacciones alérgicas. en aloinmunización y síndrome del injerto contra el huésped, así como transmisión de enfermedades infecciosas y bacterias.

# Conector de una sola Aguja Spectra Optia

El conector de una sola aguja Spectra Optia está diseñado para utilizarse con el eduipo de recambio terapeútico Spectra Optia.

Descripción del funcionamiento de un procedimiento de intercambio terapéutico de plasma (TPE) usando una aguja individual

Durante un procedimiento de TPE utilizando una sola aguja, el sistema realiza el intercambio terapéutico de plasma usando un solo acceso a los pacientes. El procedimiento consta de dos fases.

Wrante la primera fase, el sistema extrae sangre del paciente del conjunto de tubos, separa) y remueve el plasma, y bombea líquido de sustitución y los componentes Juláres en el canal en el depósito.

adys Servia Regi*∦*nal de Asuntos Regulatorios mumo∕ BCT Latin America S.A BLOOD | TERUMOBCT.COM UNLOCKING THE POTENTIAL OF

Silvana Muzzolini Farmassútica No 14457 Matriculd Nag Pág31 de 34

Cuando el sensor de depósito de alto nivel detecta fluido, indicand está lleno, la primera fase se detiene y comienza la segunda fase.

Durante la segunda fase, el sistema devuelve el contenido del depósito hasta el paciente. Cuando el sensor de depósito de bajo nivel ya no detecta fluido, indicando que el depósito está vacío, las paradas de la segunda fase y la primera fase se reinician.

**TERUMOBC**

M **QLIO** 2oS

El sistema repite este ciclo hasta que termina el recorrido.

Usted puede seleccionar la opción de una sola aguja y convertir el acceso a una única aguja antes de empezar el procedimiento o durante el mismo.

Un icono del conector de una sola aguja aparecerá en la pantalla.

Seleccionar y confirmar la opción de una sola aguja: Para utilizar una única aguja para el procedimiento, primero debe seleccionar y confirmar la opción de una sola aguja.

Realizar los siguientes pasos para seleccionar y confirmar la opción de una sola aguja:

- 1. Toque el botón del menú *Ejecutar.* Aparecen las fichas de estreno.
- 2. Toque la ficha *Opciones.* Aparece la pantalla de opciones.
- 3. Toque el botón de la opción de una sora aguja hasta que aparezca *Sí* en el botón. Aparece una pantalla que pide que confirme la conversión a un acceso de una sola aguja.
- 4. Toque *Convertir* el acceso a una sola aguja.
- 5. Confirmar *Touch.* La pantalla de opciones vuelve a aparecer.
- 6. Revisión o seleccionar opciones de procedimientos adicionales y toque *Confirmar.*

Nota: Si selecciona y confirma la opción de una sola aguja antes de empezar el procedimiento, usted puede cambiar su selección antes de cebar la línea de entrada, la línea de retorno, y el conector de una sola aguja. Si selecciona y confirma la única opción de la aguja durante el procedimiento no se puede cambiar la selección. Usted debe completar la ejecución mediante una sola aguja.

#### Convertir el acceso a una sola aguja antes de iniciar la ejecución

Seleccionar y confirmar la opción de una sola aguja como se indica en la sección anterior. Usted puede cambiar la selección antes de cebar la línea de entrada, la línea de retorno, y el conector de una sola aguja. Si ha optado por realizar un enjuague de solución salina o un primer encargo, se le darán instrucciones para realizar estos pasos antes de conectar el conector de una sola aguja.

Nota: Siga las instrucciones de la pantalla para conectar el conector de una sola aguja. No conecte la sola aguja conector antes de que se le indique que lo haga.

Conexión de la línea de entrada y la línea de retorno a la sola aguja

- 1. Conecte los cables del conector de una sola aguja.
	- a. Retire la tapa de uno de los dos conectores luer hembra en el conector de una sola aguja y asegurar la línea de entrada al conector luer.
	- b Retire la tapa del segundo conector luer hembra en el conector de una sola aquia y asegurar la línea, o la sangre tubo más caliente establecer si se utiliza regresar, al conector luer.

Abra la línea de solución salina de entrada y la línea de retorno de la solución dealmaa

 $\mathcal{C}_{\text{erent}}$   $\mathcal{C}_{\text{Reuf}}$  al de Asuntes Read that is  $\int$ un $\not\!\!\!\! \int$ BCT Latin America  $\hat s$   $\sim$ **UNLOCKING THE POTENT1AL OF BLODO I TERUMOBCT.COM**

**y** 

Silvana Muzzolini<br>Farma eu 57<br>Matrícula Nac. N

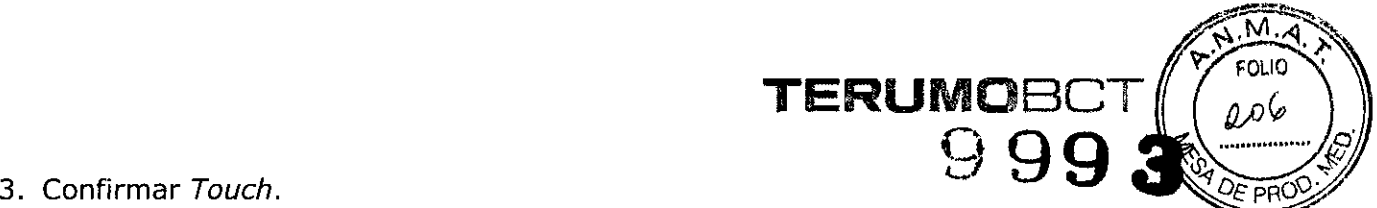

- 
- 4. Abra la abrazadera de la línea de entrada y la línea de retorno, y el primer conector de una sola aguja.
- 5. Sujete la línea de entrada y la línea de retorno.
- 6. Cierre la línea de solución salina de entrada y la línea de retorno de la solución salina.
- 7. Confirme *Touch.* La pantalla aparece con instrucciones para conectar el paciente.

## Conexión del paciente e iniciar la ejecución

- 1. Retire la tapa del conector luer macho en el conector de una sola aguja y asegurar la línea del paciente al conector de luer.
- 2. Abra la abrazadera de la línea de entrada y la línea de retorno.
- 3. Toque en *Inicio Ejecutar.* Aparece la pantalla principal de ejecución.

## Convertir el acceso a una sola aguja durante la carrera

Seleccionar y confirmar la opción de una sola aguja de acuerdo con las instrucciones anteriores. Una vez confirmada la selección, deberá completar el procedimiento utilizando una sola aguja. A continuación, siga las siguientes instrucciones.

Nota: Siga las instrucciones de la pantalla para conectar el conector de una sola aguja. No conecte la sola aguja conector antes de que se le indique que lo haga.

## Conexión de la línea de entrada y la línea de retorno a la sola aguja

- 1. Sujete la línea de entrada y la línea de retorno.
- 2. Desconecte el paciente y conectar las líneas en el conector de una sola aguja a. Desconecte la línea de entrada de la línea del paciente.

b. Retire la tapa de uno de los dos conectores luer hembra en el conector de una sola aguja y asegurar la línea de entrada al conector luer.

c. Desconecte la línea de retorno de la línea del paciente.

d. Retire la tapa del segundo conector luer hembra en el conector de una sola aguja y asegurar la línea, o la sangre tubo más caliente establecer si se utiliza regresar, al conector luer.

- 3. Abra la línea de solución salina de entrada y la línea de retorno de la solución salina.
- 4. Confirmar *Touch.*
- 5. Abra la abrazadera de la línea de entrada y la línea de retorno, y el primer conector de una sola aguja.
- 6. Sujete la línea de entrada y la línea de retorno.
- 7. Cierre la línea de solución salina de entrada y la línea de retorno de la solución salina.
- 8. Confirmar *Touch.* La pantalla aparece con instrucciones para conectar el paciente.

# **Conexión del Paciente y reanudar la ejecución** *i*

- 1. Retire la tapa del conector luer macho en el conector de una sola aguja y asegurar la línea del paciente al conector de luer.
- Abra la abrazadera de la línea de entrada y la línea de  $\ell$ etorno.
- *X*oque *Reanudar Ejecutar*. Las bombas reinicien y se *f*eanuda la carrera.

Siga las instrucciones en la pantalla para completar el procedimiento.

Gladys Servia<br>edional de Asuntos Regu<sup>i</sup>ntor<sup>i</sup>os  $X$ erum $\Omega$ , BCT, Latin America  $\hat{S}$ . A **el** un~NLOCKING **THE POTENTIAL OF BLODD <sup>I</sup> TERUMOBCT.COM**

zolini Silvána Myzzolli<br>F<del>arma</del>cellitica , <sup>I</sup> Nac **Nro** 1445>Ag33 de <sup>34</sup> **Matrlcu <sup>a</sup> .**

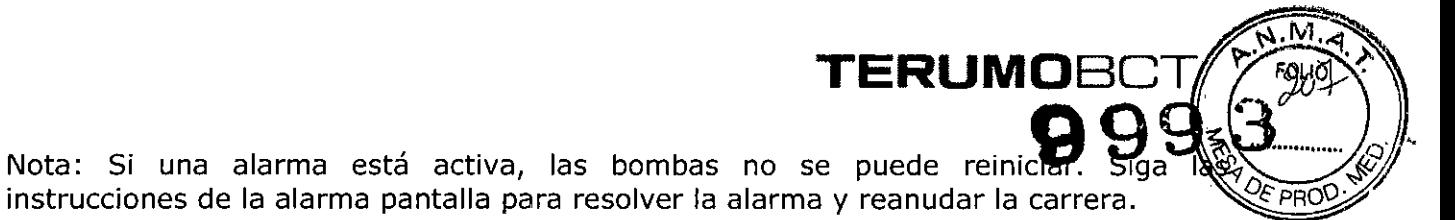

#### **Esterilización**

El set de recambio Spectra Optia y el Conector de una sola Aguja Spectra Optia son esterilizados por óxido de etileno.

Sei Mes Regulatories Regional de Ag Gerente Terumo BC/ Laty America S A.

Silvana Muzzolini Farmaces 4457 Matrícula Nac. N